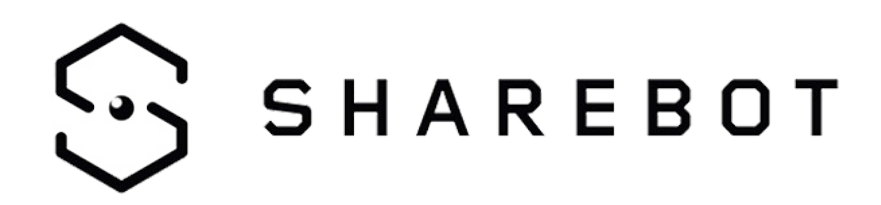

# **SuperFast Manuale utente**

v. 13/10/2023

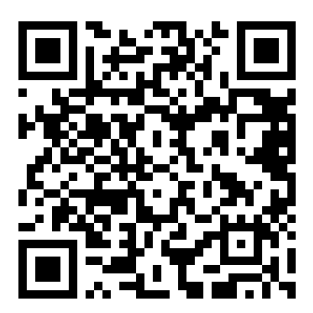

# **INDICE**

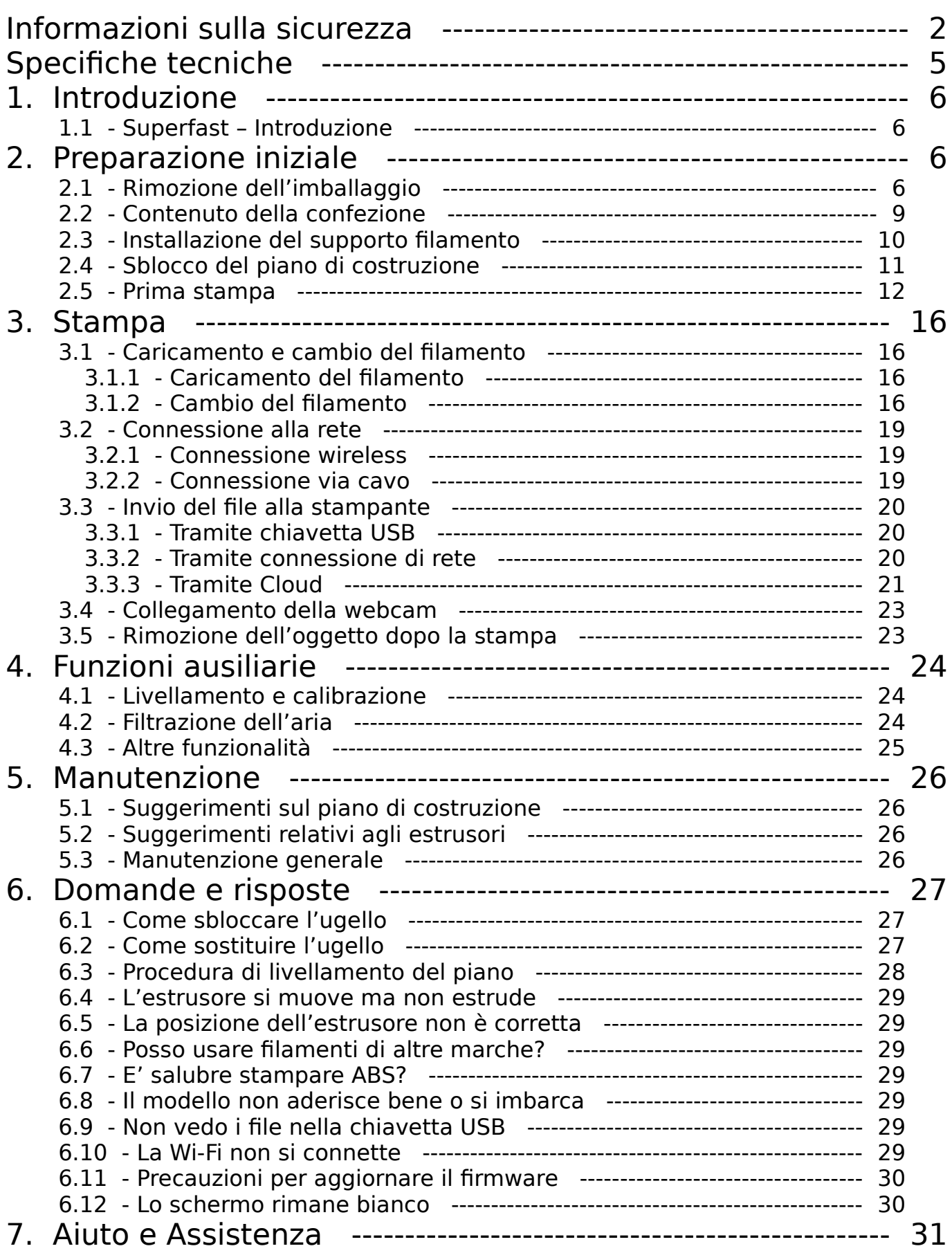

# <span id="page-2-0"></span>**Informazioni sulla sicurezza**

#### **Si prega di seguire attentamente, durante l'utilizzo dell'apparecchio, tutte le seguenti indicazioni e avvertimenti legati alla sicurezza**

**Nota: ogni stampante 3D è stata sottoposta a test di stampa prima di lasciare la fabbrica. La presenza di residui di materiale all'interno dell'estrusore della stampante o di leggeri graffi sulla superficie del piano di stampa sono da considerare normali e non pregiudicano il corretto funzionamento dell'apparecchio.**

#### **Sicurezza dell'ambiente di lavoro**

- Si prega di tenere il piano di lavoro della stampante pulito e ordinato
- Assicurarsi che durante l'utilizzo l'apparecchiatura venga mantenuta a debita distanza da polvere, gas e liquidi infiammabili. (Le alte temperature sviluppate dall'apparecchio durante il funzionamento possono reagire con polveri o gas e liquidi infiammabili, causando incendi)
- L'apparecchiatura non deve essere utilizzata senza supervisione da bambini o personale non addestrato.

#### **Sicurezza elettrica**

- Assicurarsi che l'apparecchiatura sia sempre connessa alla messa a terra. Non apportare modifiche alla spina dell'apparecchio. Un apparecchio non collegato, o collegato in modo inappropriato, alla messa a terra, o con la spina modificata è inevitabilmente causa di un aumento del rischio di folgorazione.
- Non esporre l'apparecchiatura all'umidità o alla luce diretta del sole. (L'umidità può aumentare il rischio di dispersioni. L'esposizione diretta alla luce solare può accelerare il processo di invecchiamento delle parti in plastica)
- Utilizzare esclusivamente il cavo di alimentazione fornito in dotazione.
- Non utilizzare l'apparecchiatura in caso di temporali.
- Si prega di spegnere l'apparecchio e scollegarlo dalla rete elettrica se dovesse rimanere inutilizzato per un lungo periodo di tempo.

#### **Sicurezza personale**

- Non toccare l'estrusore, il piano di stampa o altre componenti interne della macchina durante la stampa.
- Non toccare l'estrusore o il piano di stampa alla fine del processo di stampa al fine di scongiurare il rischio di bruciature dovute alle alte temperature o danni alle componenti meccaniche.
- Quando si opera con il macchinario, evitare di indossare sciarpe, guanti, maschere, gioielli o altri oggetti che potrebbero rimanere facilmente impigliati.
- Non operare sul macchinario se si è eccessivamente stanchi o sotto gli effetti di medicinali, alcol o sostanze stupefacenti.

#### **Precauzioni**

- Mantenere l'interno del macchinario pulito e ordinato. Non lasciar cadere oggetti metallici alla base del piano di stampa.
- ◆ Si prega di pulire per tempo i residui di filamento.
- Qualunque modifica apportata autonomamente all'apparecchiatura farà decadere i diritti alla garanzia della stessa.
- Durante le operazioni di caricamento del filamento, si prega di mantenere una distanza di almeno 50 mm fra l'estrusore e il piano di stampa. Una distanza troppo ravvicinata può causare problemi di intasamento dell'ugello.
- Si prega di utilizzare l'apparecchiatura in un ambiente ben ventilato.
- Non utilizzare l'apparecchiatura per attività illegali.
- Non utilizzare questa apparecchiatura per realizzare prodotti per la conservazione degli alimenti.
- Non mettere in bocca i modelli stampati.

#### **Condizioni ambientali**

- La temperatura della stanza deve essere mantenuta fra 15 °C e 30 °C.
- L'umidità relativa deve essere mantenuta fra 20% e 70%.

#### **Corretto posizionamento**

 L'apparecchiatura deve essere posta in un ambiente asciutto e ventilato. Deve essere mantenuto uno spazio libero di almeno 35 cm su ogni lato intorno alla macchina. L'apparecchiatura deve essere immagazzinata ad una temperatura compresa fra 0°C e 40°C.

#### **Compatibilità dei filamenti**

 Per un corretto funzionamento della stampante è raccomandato l'utilizzo di filamenti forniti da Sharebot. Nel caso di utilizzo di filamenti di diversa provenienza, a causa delle differenze nelle caratteristiche del materiale, potrebbe essere necessario modificare alcuni dei parametri di stampa.

#### **Conservazione dei filamenti**

 Dopo l'apertura, si consiglia di conservare i filamenti in un ambiente secco e non polveroso. Per la conservazione è raccomandato l'utilizzo dell'apposito essiccatore.

#### **Note legali**

- L'utente non è autorizzato a modificare questo manuale.
- FlashForge non potrà essere ritenuta responsabile di eventuali incidenti causati da manomissione o smontaggio dell'apparecchiatura da parte dell'utente.
- Nessuno è autorizzato a modificare o tradurre questa guida senza il permesso di FlashForge. Questo manuale è protetto da copyright e FlashForge si riserva il diritto dell'interpretazione finale di questo manuale.
- ◆ Prima edizione (settembre 2023)

# <span id="page-5-0"></span>**Specifiche tecniche**

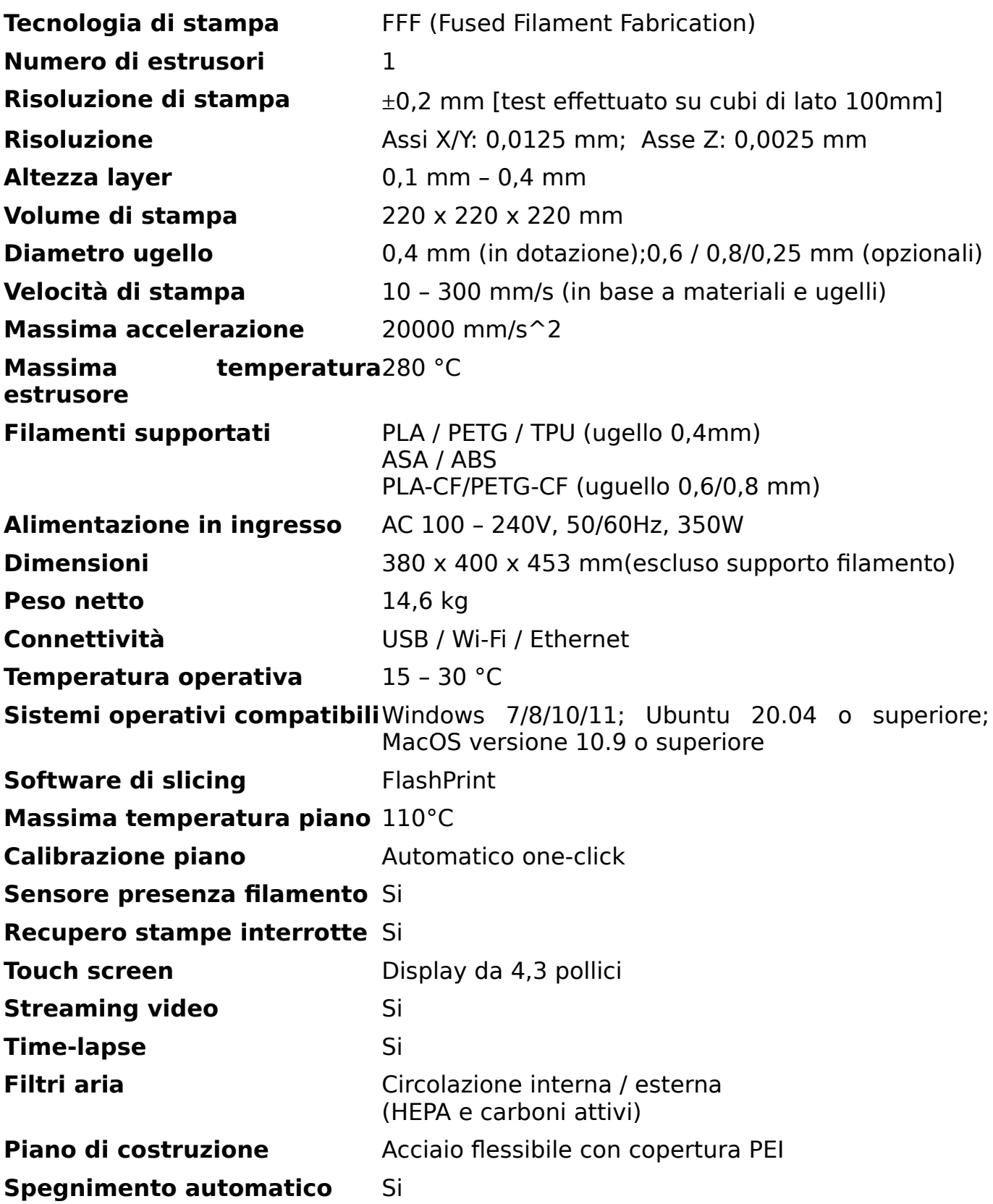

#### <span id="page-6-0"></span>**1.1Superfast – Introduzione**

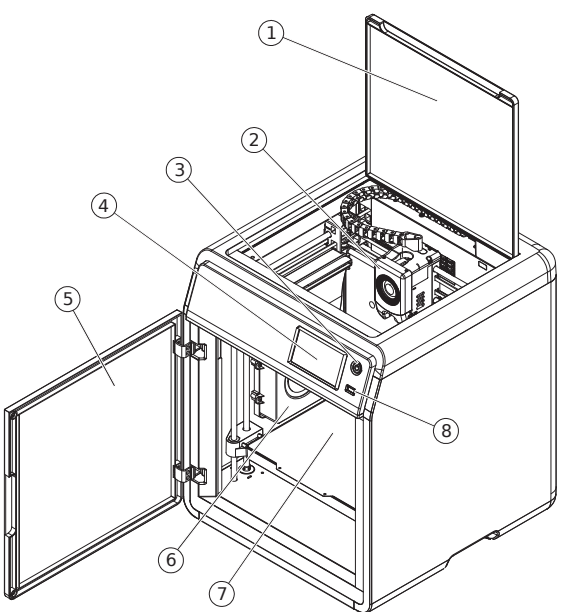

- 1. Coperchio superiore
- 2. Estrusore
- 3. Pulsante di accensione
- 4. Touch screen
- 5. Pannello frontale
- 6. Ventola di raffreddamento ausiliaria
- 7. Piano di costruzione
- 8. Porta USB
- 9. Filtro dell'aria
- 10. Sede per le viti di fissaggio del filamento
- 11. Porta ethernet
- 12. Interruttore di alimentazione
- 13. Porta di alimentazione

<span id="page-6-1"></span>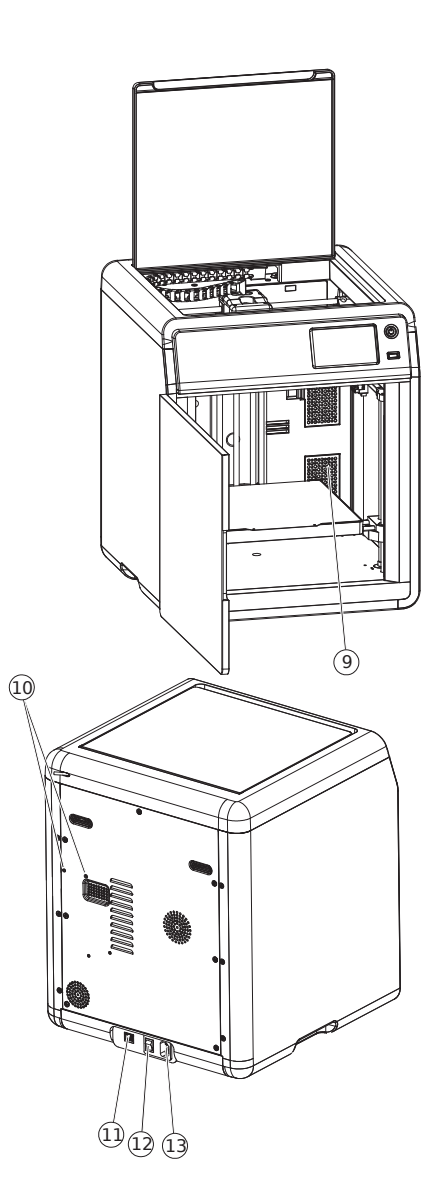

# <span id="page-7-1"></span>**2. Preparazione iniziale**

# <span id="page-7-0"></span>**2.1Rimozione dell'imballaggio**

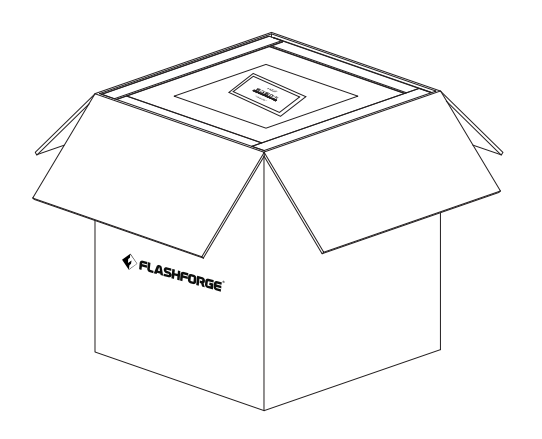

1. Apertura della scatola. 2. Rimuovere la parte superiore dell'imballaggio e la guida.

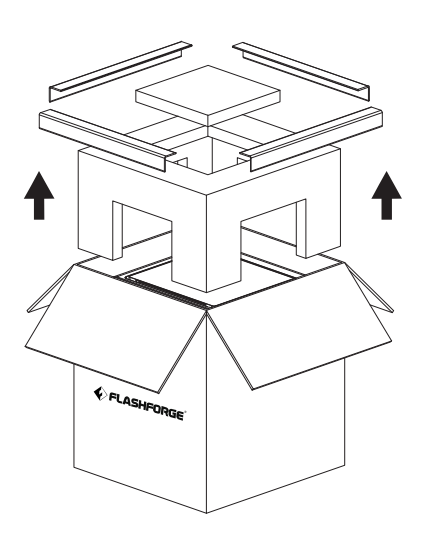

3. Togliere la macchina dalla scatola, piazzarla sul piano di lavoro a un'altezza adeguata e rimuovere gli elementi di fissaggio.

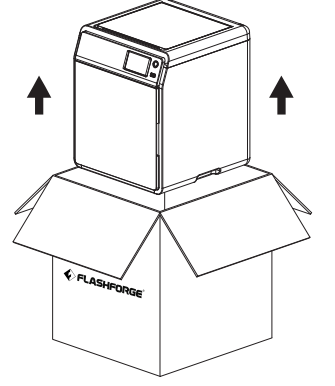

4. Aprire il coperchio superiore e rimuovere la protezione.

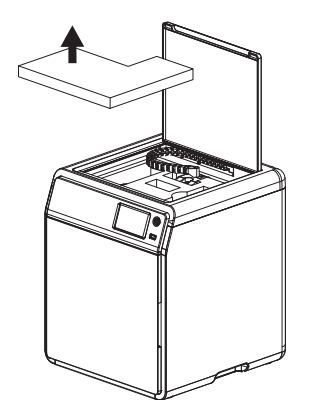

5. Rimuovere il filamento, il cavo di alimentazione e la scatola degli accessori dalla schiuma di protezione interna, quindi rimuovere l'imballaggio dall'estrusore.

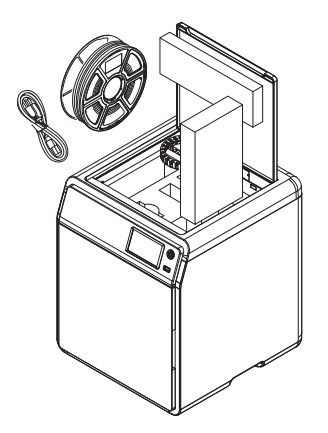

6. Spostare l'estrusore e la catena nella direzione della freccia.

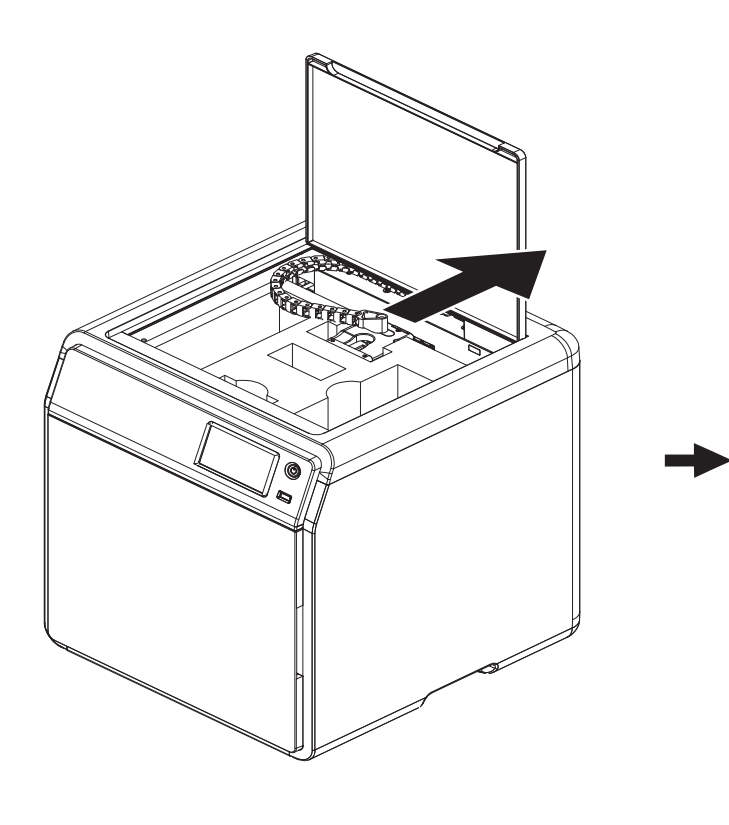

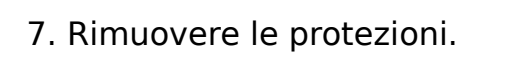

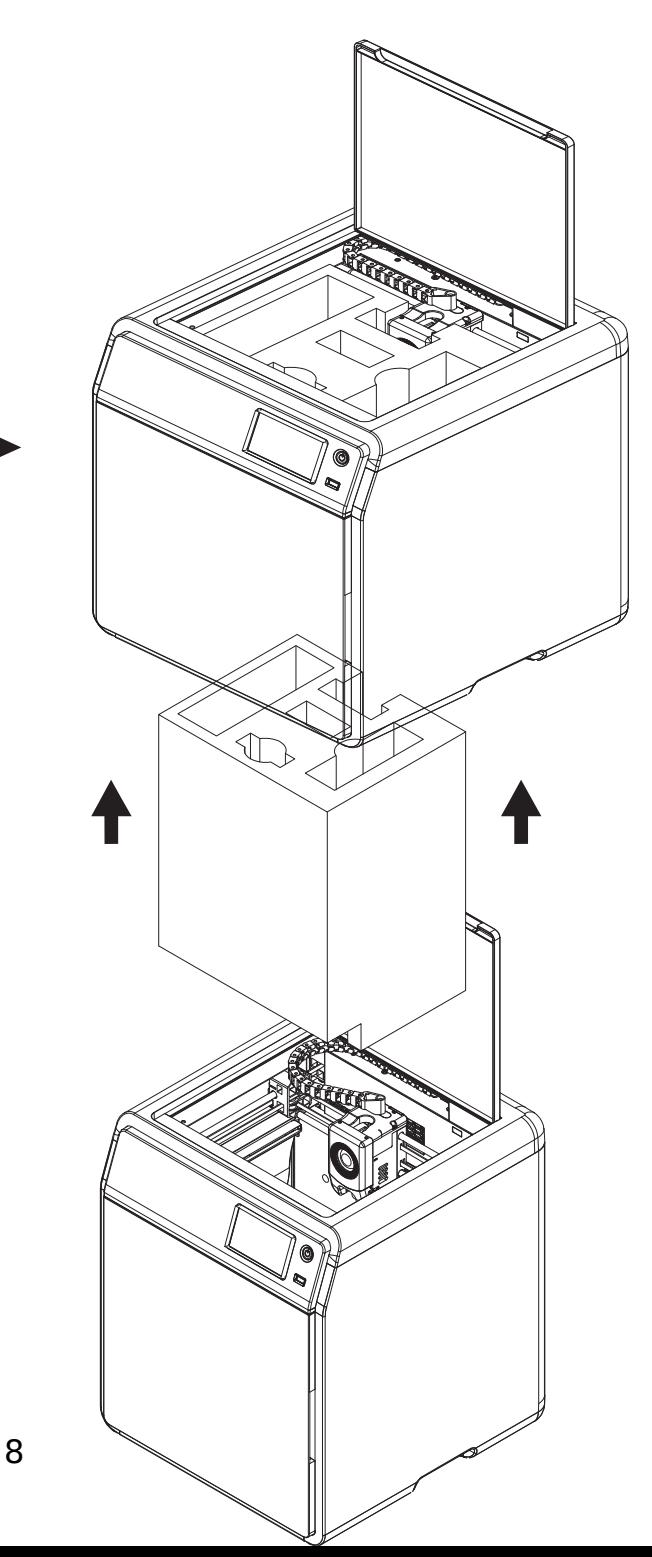

### **2.2Contenuto della confezione**

<span id="page-9-0"></span>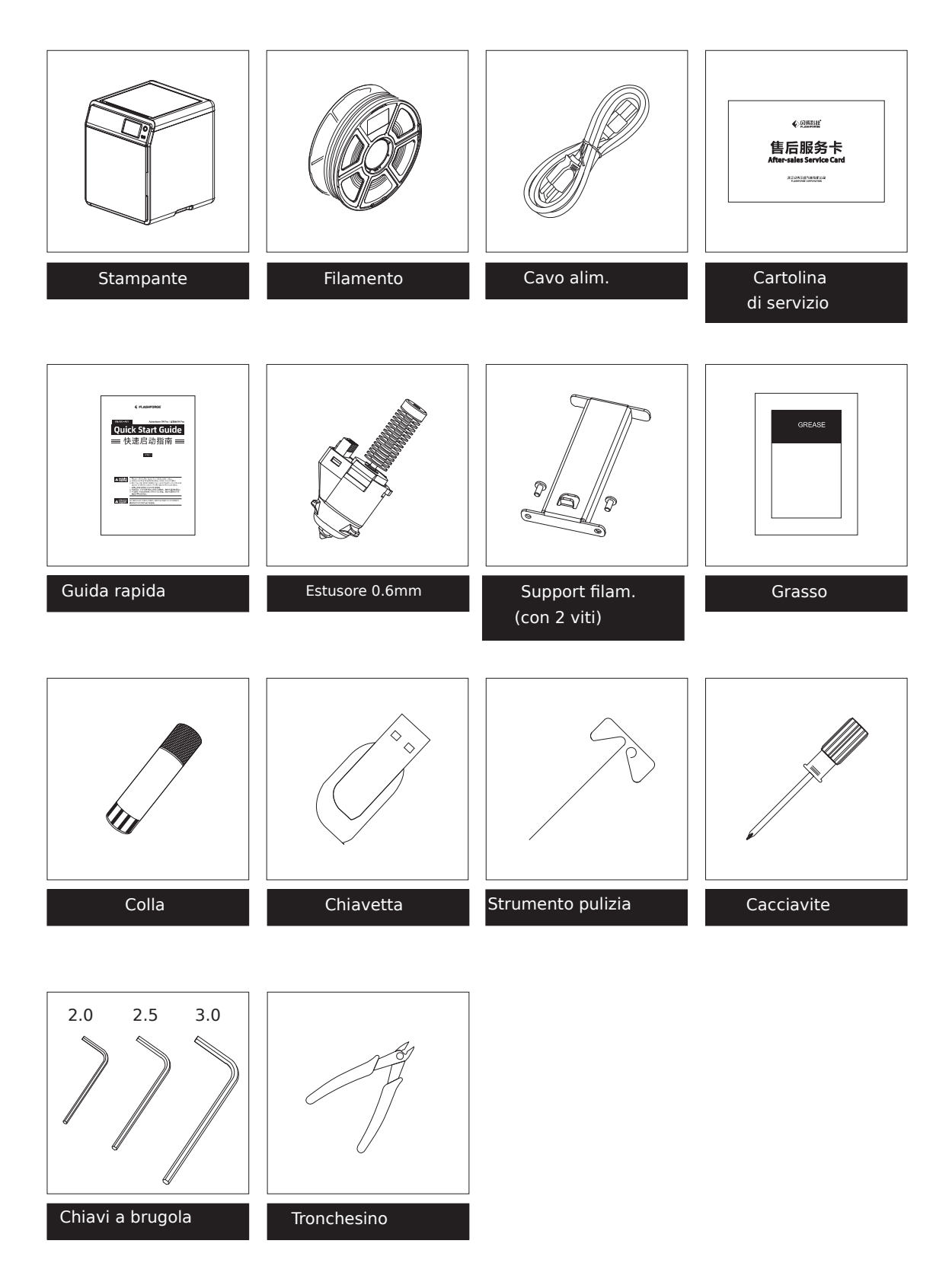

#### <span id="page-10-0"></span>**2.3Installazione del supporto filamento**

Togliere il supporto del rocchetto e le due viti di fissaggio dalla scatola degli accessori.

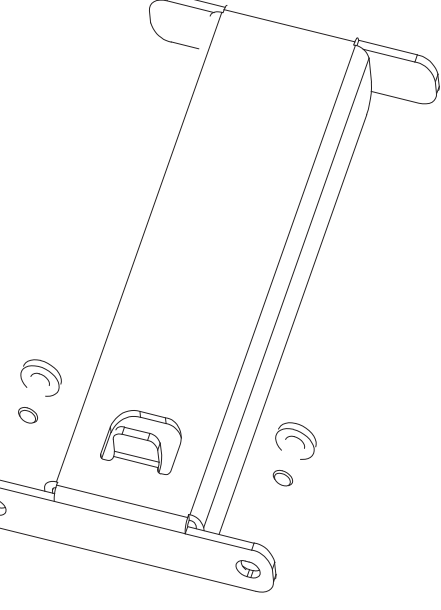

Installare il supporto nella posizione indicata nella figura seguente utilizzando le due viti fissandole con la chiave a brugola da 2mm

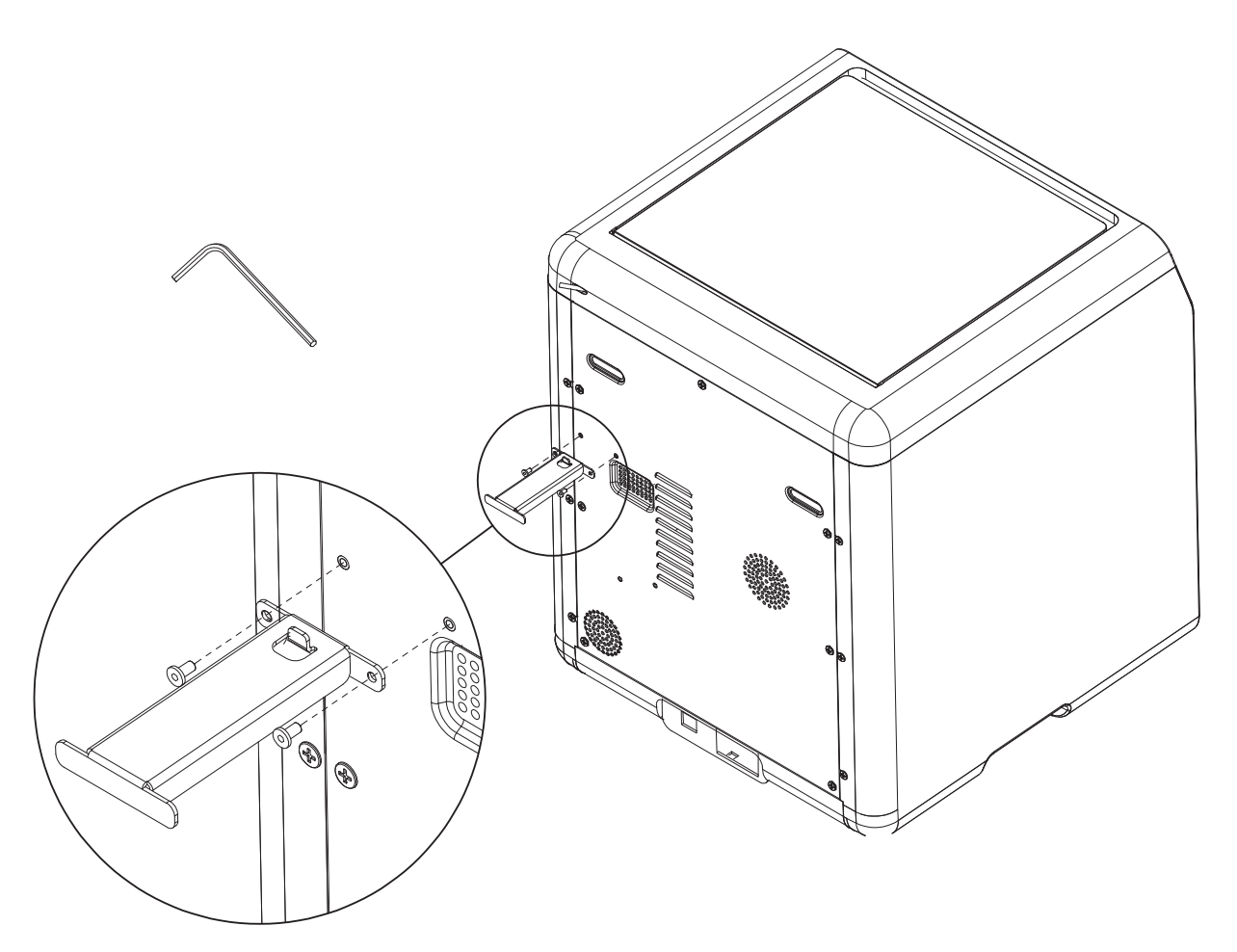

### <span id="page-11-0"></span>**2.4Sblocco del piano di costruzione**

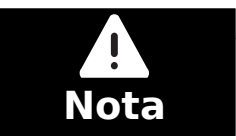

Accertarsi che la piattaforma di costruzione sia sgombra!

Usando la chiave a brugola da 2.0mm rimuovere le quattro viti che bloccano il piano, viti la cui posizione è indicata dalle frecce nell'immagine seguente.

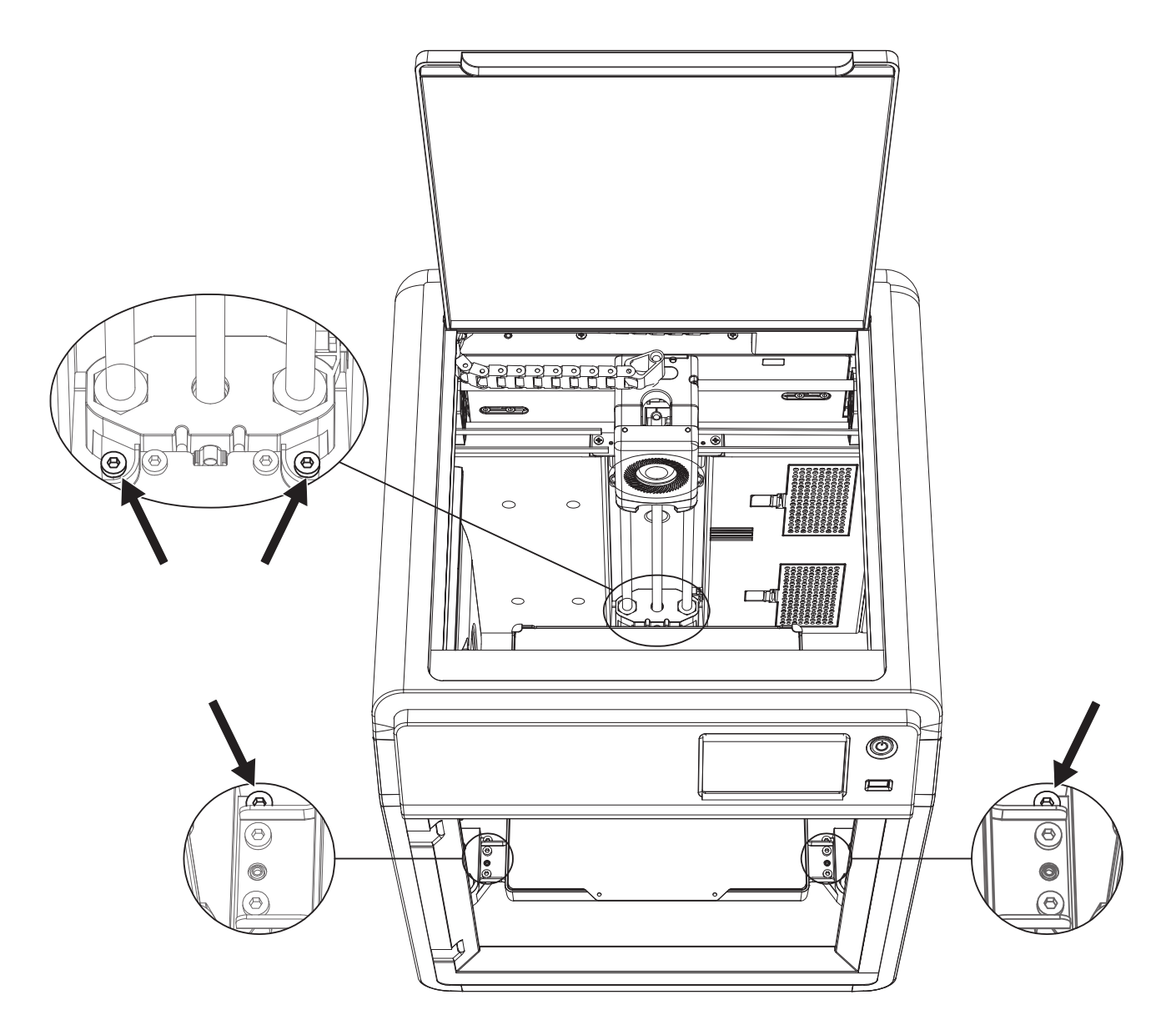

# <span id="page-12-0"></span>**2.5Prima stampa**

Nota: L'interfaccia potrebbe cambiare in caso di aggiornamento del firmware. Collegare il cavo di alimentazione, posizionare l'interruttore di alimentazione su ON e premere il pulsante frontale per accendere la macchina.

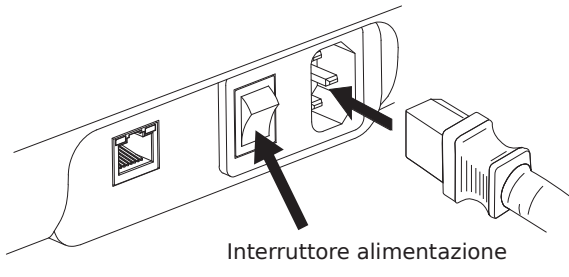

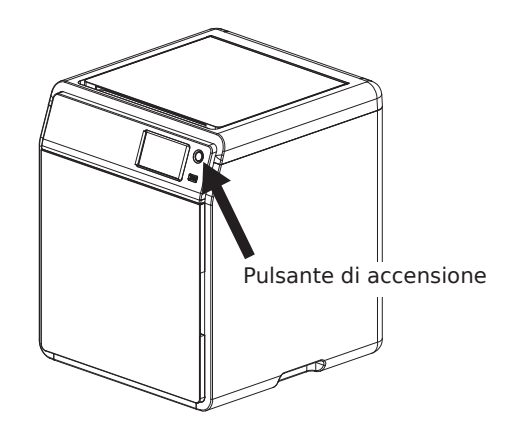

Sullo schermo verrà visualizzato il menu di selezione della lingua.

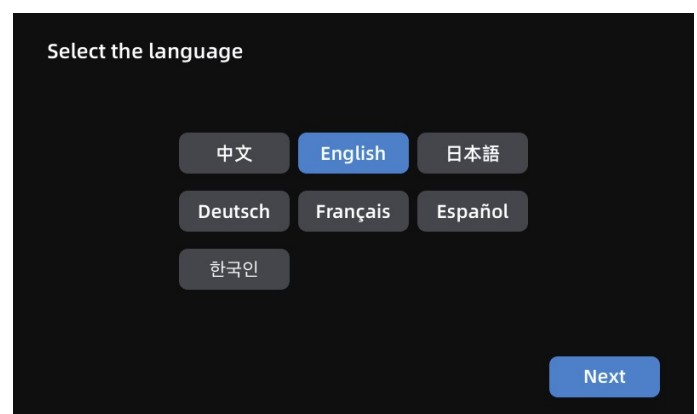

Una volta selezionata la lingua premere [Next]. Verificare i requisiti della preparazione alla stampa e premere [Next] per eseguire la calibrazione iniziale. E' normale che ci siano vibrazioni e rumori durante l'operazione.

Nota: Posizionare la macchina su una superficie stabile e non muoverla durante l'operazione di calibrazione.

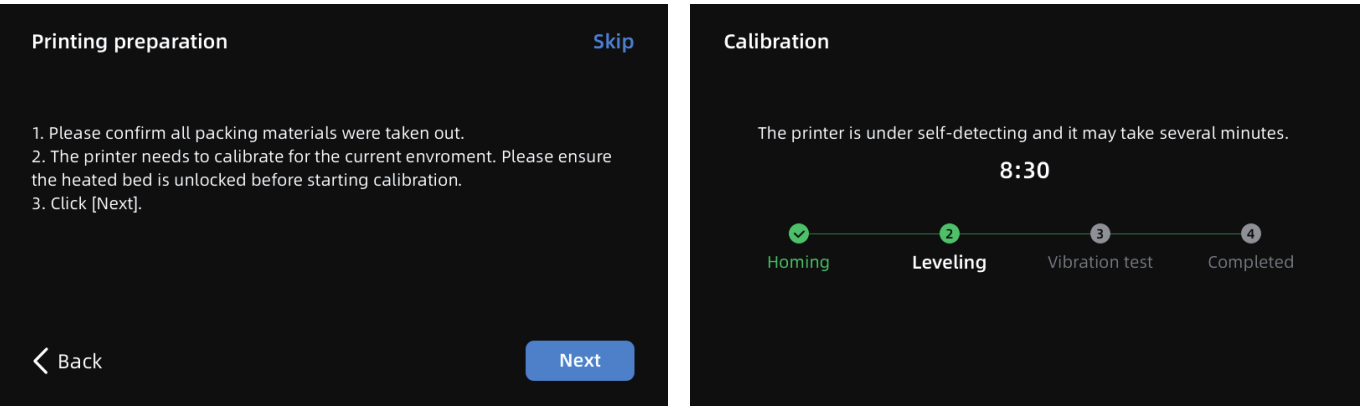

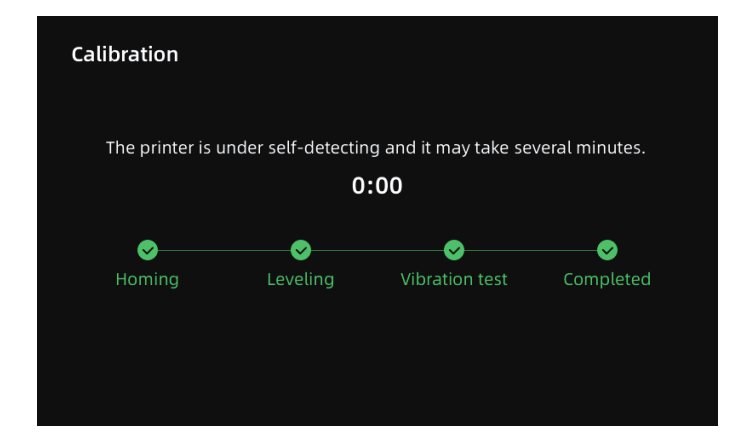

Procedere con l'operazione di caricamento del filamento seguendo le indicazioni sullo schermo.

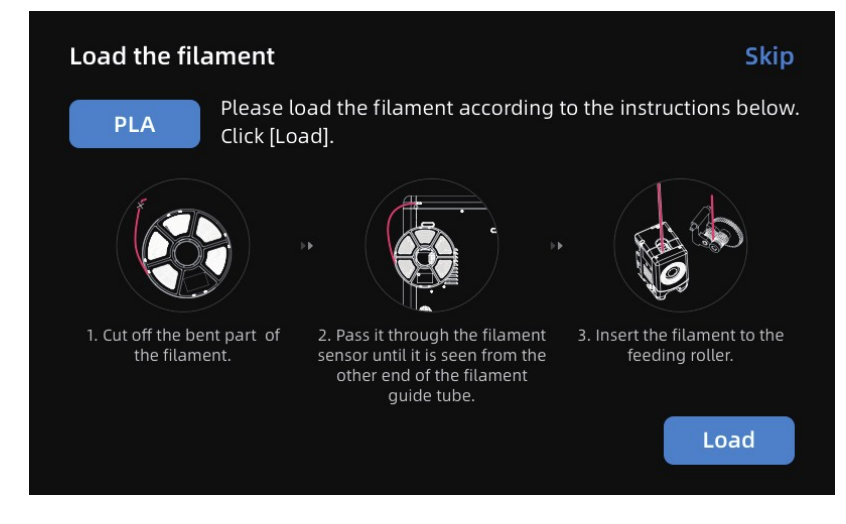

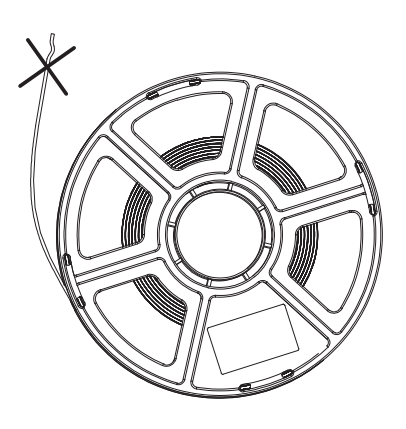

Tagliare l'eventuale parte piegata o torta del filamento.

Posizionare la bobina sul suo supporto, spingere il filamento nella guida finché non sarà visibile all'altro capo e inserirlo nella fessura di ingresso fino al punto in cui non possa andare oltre.

Nota: Per le prime stampe utilizzare come materiale il PLA

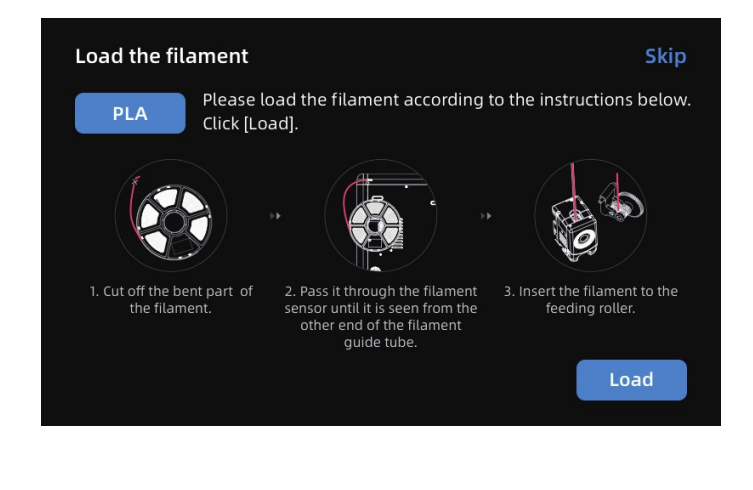

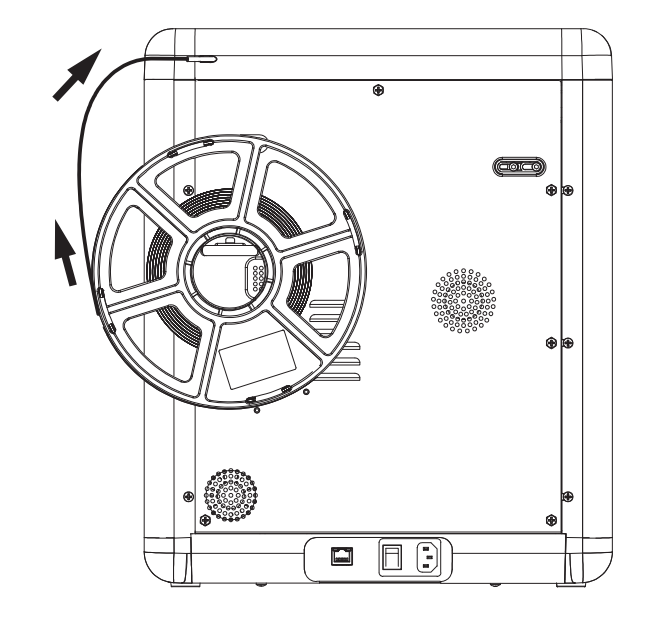

Premere [Load], selezionare [PLA] e aspettare che l'estrusore raggiunga la temperatura richiesta.

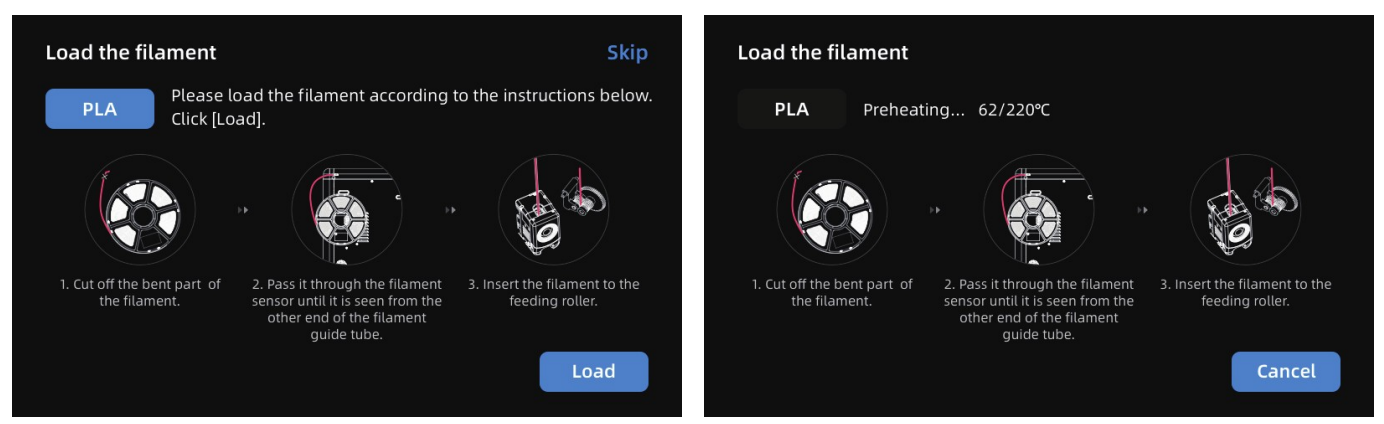

Il trascinamento automatico inizierà al termine del riscaldamento. Se dall'estrusore uscirà il materiale fuso l'operazione di caricamento sarà stata eseguita correttamente. In ultimo verificare che la guida del filamento sia correttamente inserito nella testa di estrusione.

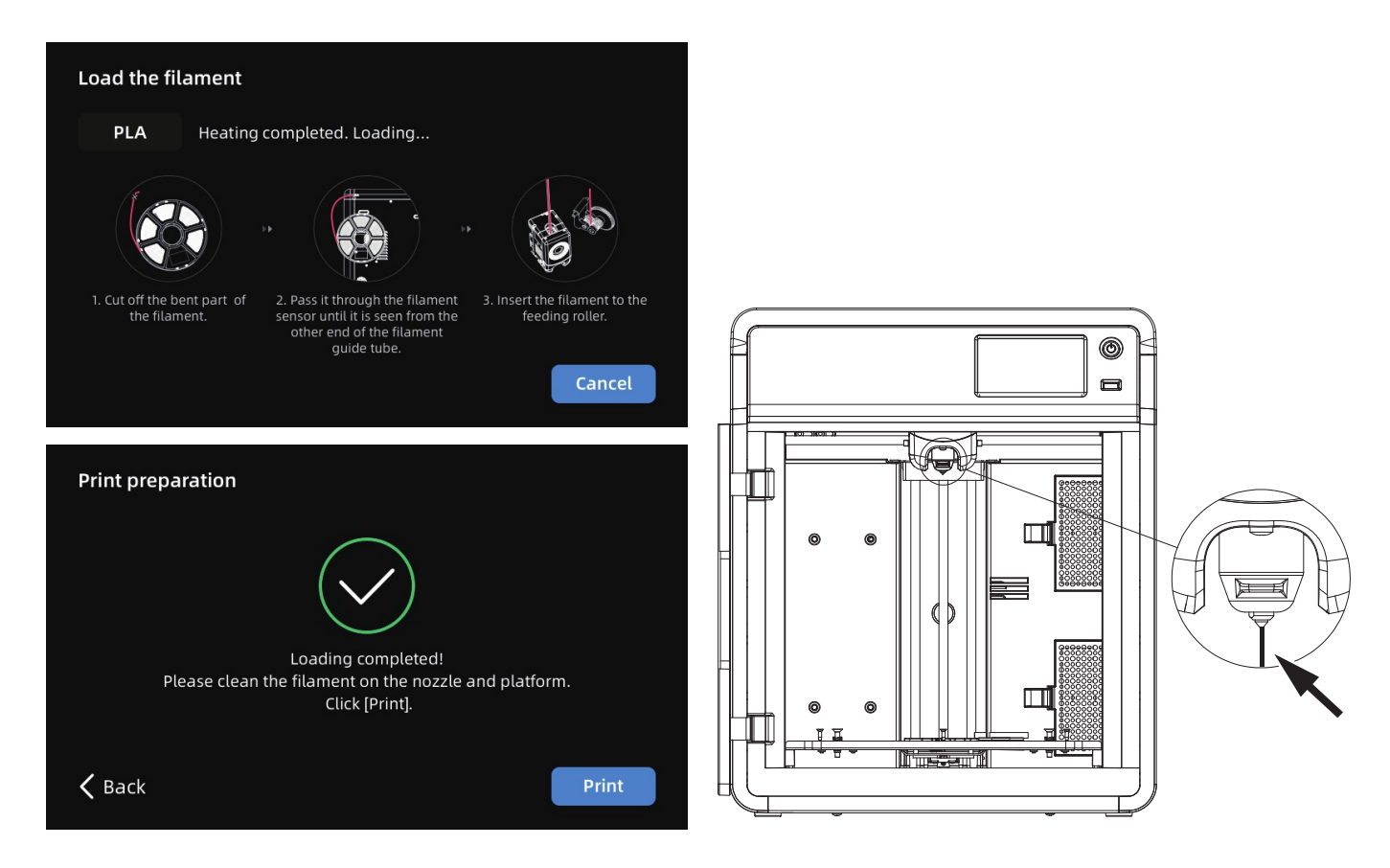

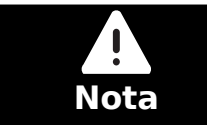

Se il filamento non viene estruso inserirlo manualmente nel foro di ingresso e premere [Back]. Ripetere le operazioni finché non inizia l'estrusione.

Rimuovere eventuali residui di filamento dall'estrusore e dal piano di costruzione. Per aumentare l'adesione dell'oggetto al piano è necessario applicare uno strato di colla sulla superficie del piano.

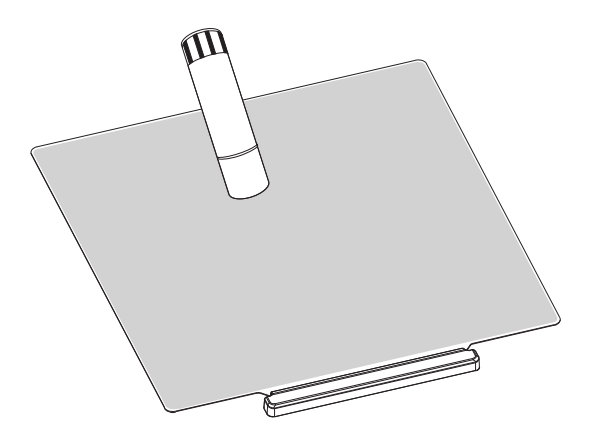

Premere [Print], la stampante inizierà a stampare il file di test presente in memoria e realizzato per essere stampato con PLA.

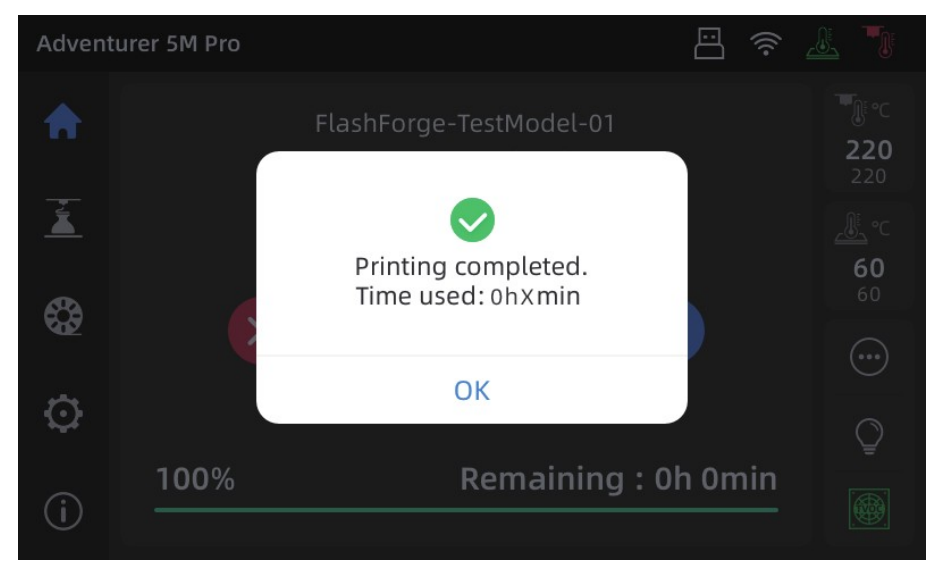

# **3. Software: Installazione e introduzione**

#### **3.1Installazione**

**Metodo 1:** Trovare il pacchetto di installazione del software FlashPrint all'interno della chiavetta USB in dotazione e selezionare la versione corrispondente al proprio sistema operativo per procedere con l'installazione.

**Metodo 2:** Scaricare l'ultima versione del software di slicing dal sito Sharebot <https://www.sharebot.it/stampanti/superfast/>

**Nota:** in entrambi i casi, si raccomanda di importare i profili di stampa forniti da Sharebot.

#### **3.2Introduzione**

1. Dopo aver installato il software di slicing importare il modello da elaborare

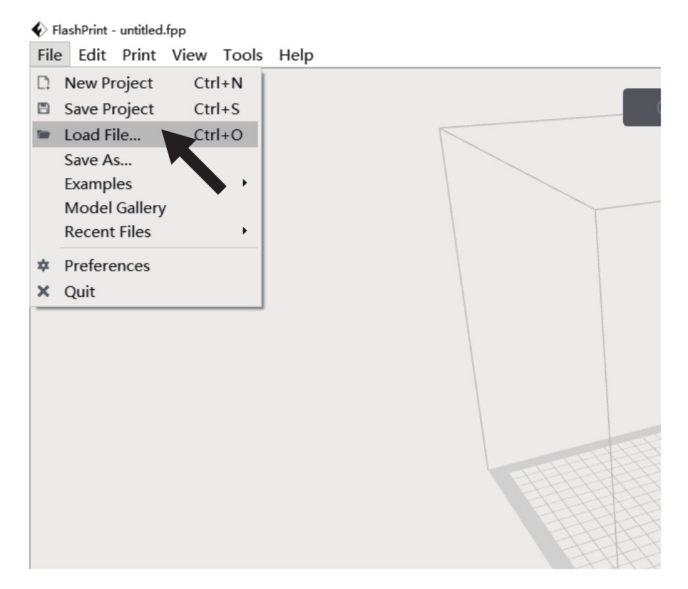

2. Selezionare il modello di stampante, nel caso della Superfast scegliere "Adventure 5M Pro"

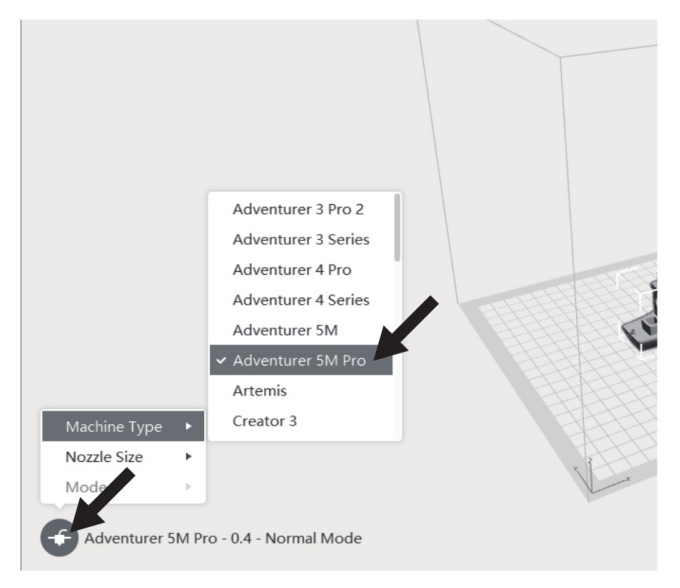

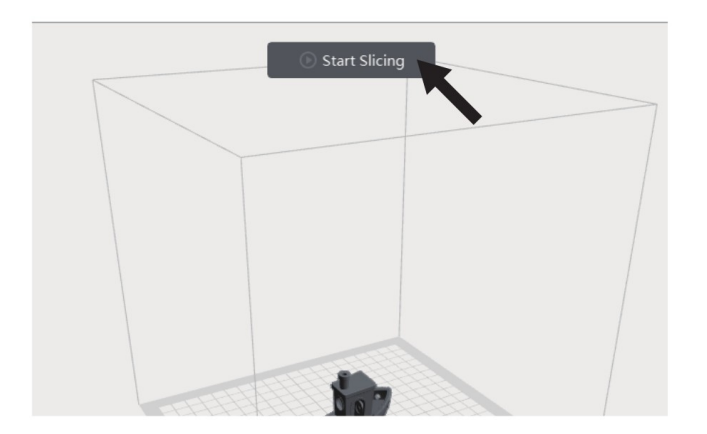

3. Premere il pulsante [Start Slicing] 4. Al termine dello slicing salvare il file su una chiavetta USB per stamparlo.

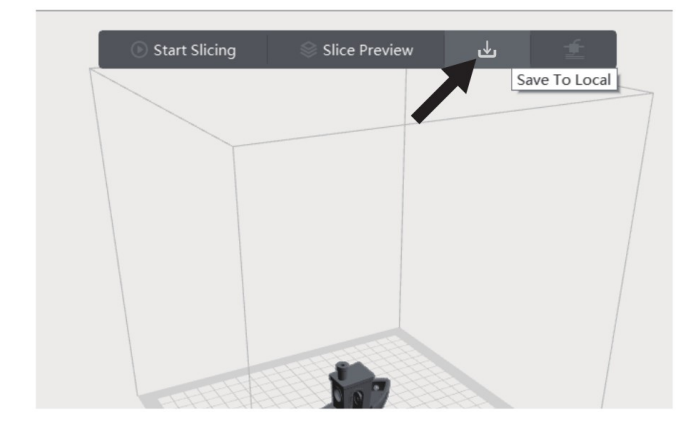

Tra i servizi forniti da Sharebot ci sono sia corsi erogati in modalità autonoma con materiali e registrazione delle lezioni sempre a disposizione per chi sta cominciando a usare la stampa 3D che corsi con tutor per chi vuole approfondirne tutti gli aspetti, dal software al disegno.

Il video corso "Introduzione a Flashprint" è acquistabile direttamente al seguente link:

<https://shop.sharebot.it/prod/corso-introduzione-a-flashprint/>

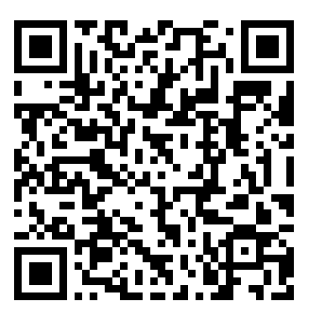

# <span id="page-18-3"></span>**4. Stampa**

#### <span id="page-18-2"></span>**4.1Caricamento e cambio del filamento**

#### <span id="page-18-1"></span>**4.1.1 Caricamento del filamento**

Premere l'icona filamento [  $\bigotimes$  ] per entrare nella sezione corrispondente, selezionare la tipologia di materiale da caricare e seguire le operazioni descritte sullo schermo.

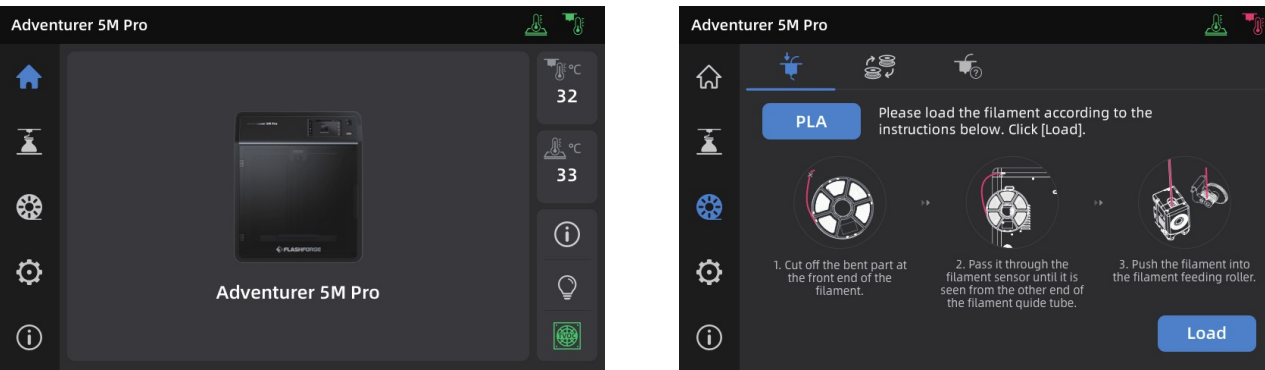

#### <span id="page-18-0"></span>**4.1.2 Cambio del filamento**

Premere l'icona filamento [ $\bigotimes$ ], selezionare la funzione di cambio filamento [ $\bigotimes^2$ ] e seguire le istruzioni per completare l'operazione.

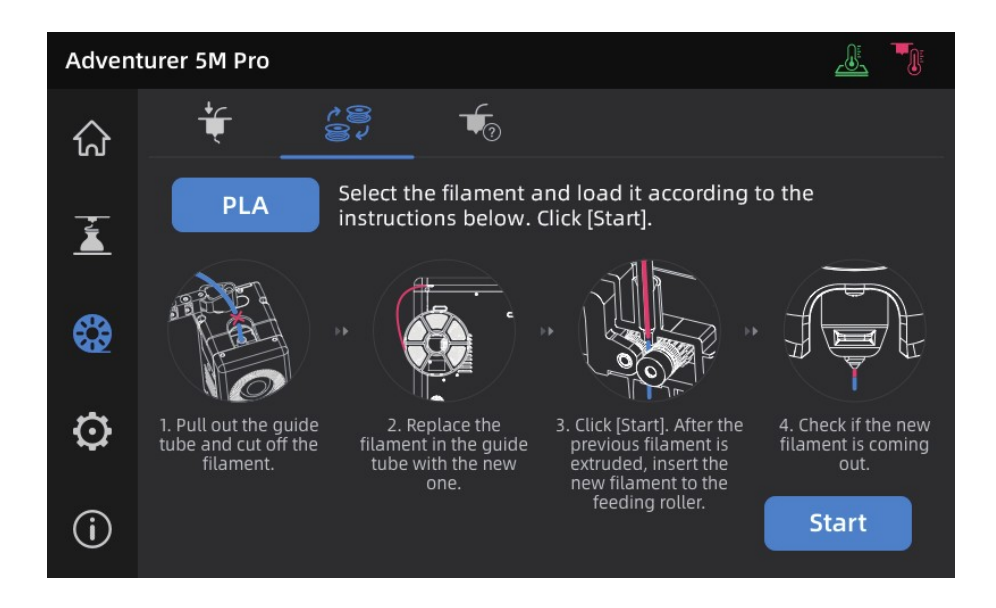

Togliere il tubo di guida e tagliare il filamento come mostrato in figura.

Estrarre il filamento presente in macchina e introdurre quello richiesto. Se i due materiali non sono dello stesso tipo è necessario cambiare l'impostazione in macchina premendo il pulsante in alto a sinistra, [ PLA ] nell'esempio.

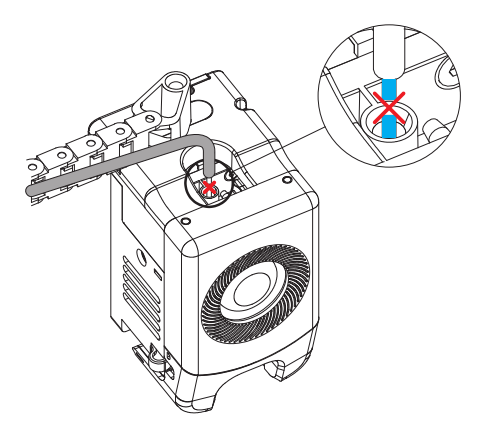

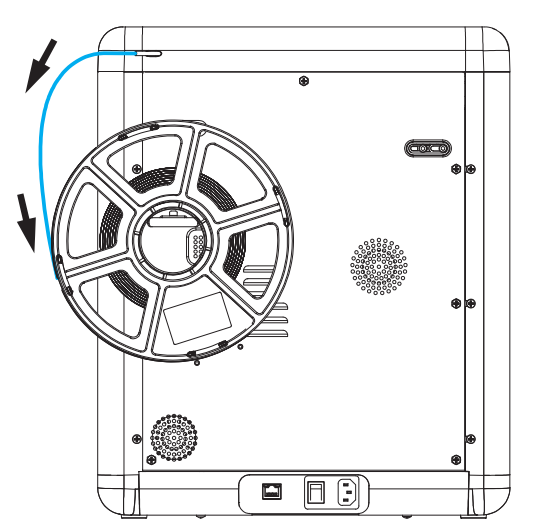

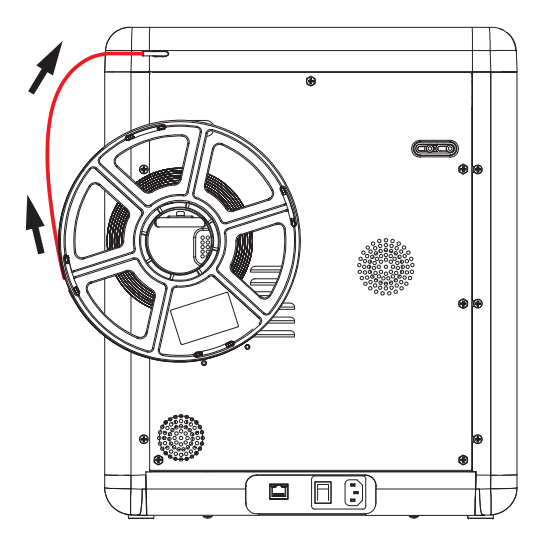

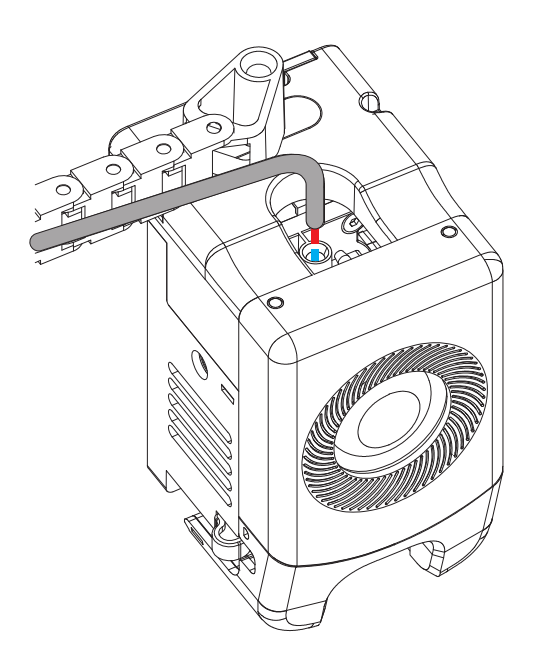

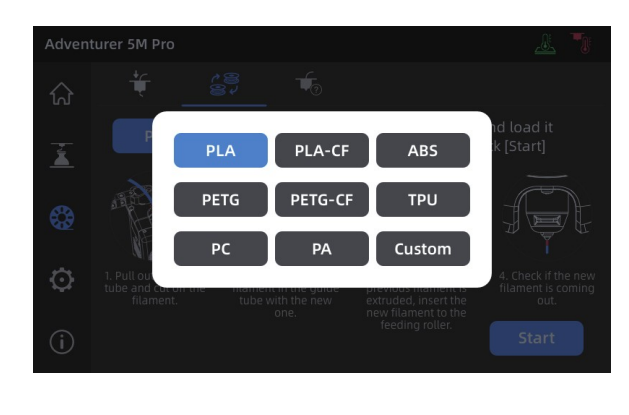

Premere [Start] e attendere che l'estrusore si riscaldi, dopo di che il filamento verrà caricato. Inserire il nuovo filamento quando quello già presente verrà estruso, attendere che il nuovo filamento venga estruso e verificarne il flusso. Se l'estrusione è corretta e senza intoppi il cambio ha avuto successo.

Se non fosse così riprovare l'operazione spingendo il capo del nuovo filamento nel foro di ingresso e premere [Again] per far ripartire la procedura. Continuare l'operazione fino a quando il filamento non viene estruso, dopo di che inserire il tubo guida nel foro di ingresso.

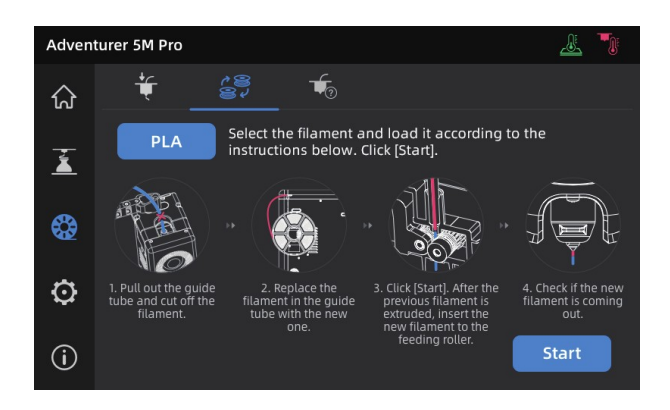

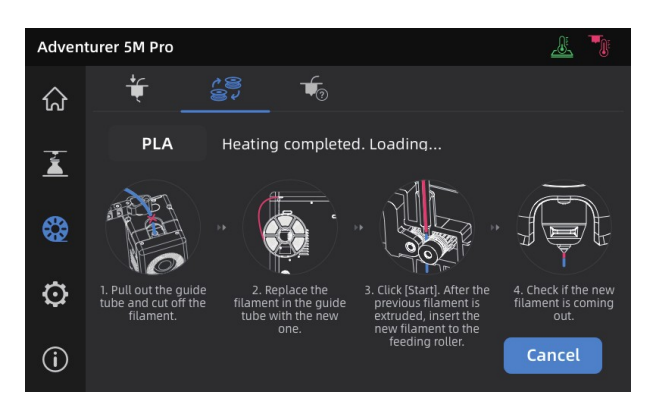

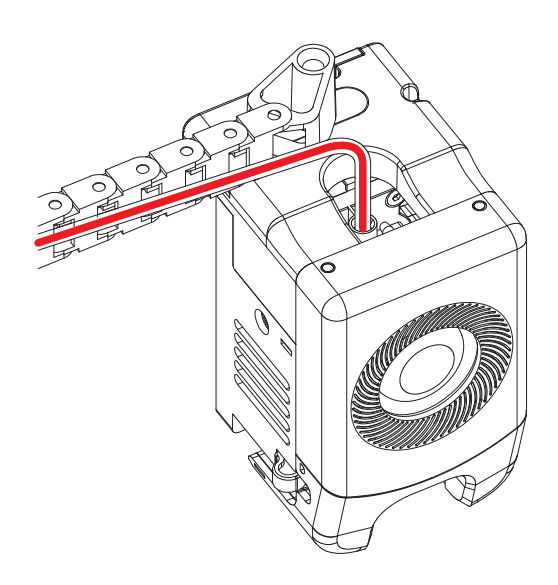

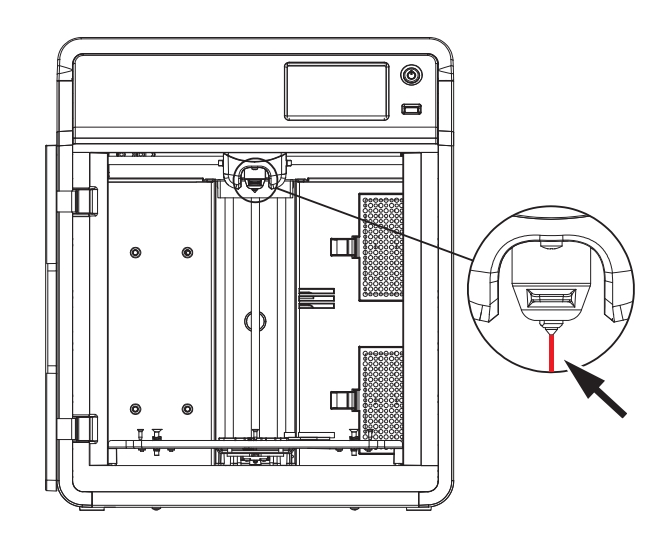

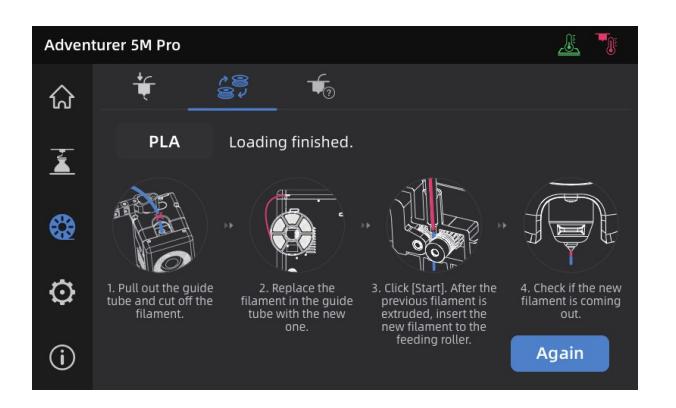

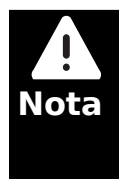

1. Se il vecchio filamento è completamente terminato e non è più presente nel tubo guida è possibile passare direttamente alla fase di caricamento. 2. Al cambio filamento è buona norma estrudere completamente il filamento precedente usando il nuovo.

 $\overline{3}$ . Premendo il pulsante  $\overline{\mathbb{V}}_0$  per vedere la guida in linea relativa all'estrusore.

## <span id="page-21-2"></span>**4.2Connessione alla rete**

Premere [@]-[@] per accedere alla sezione di connessione a una rete.

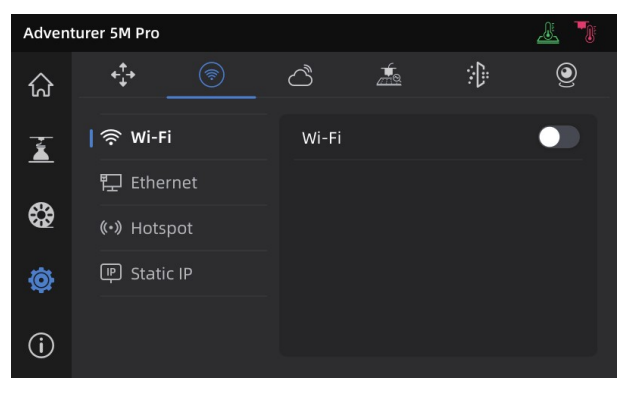

#### <span id="page-21-1"></span>**4.2.1 Connessione wireless**

Accendere l'interruttore della connessione Wi-Fi e selezionare la rete alla quale ci si vuole connettere. Una volta eseguita la connessione il nome della rete verrà evidenziato e nell'angolo di alto a destra sarà visibile l'icona

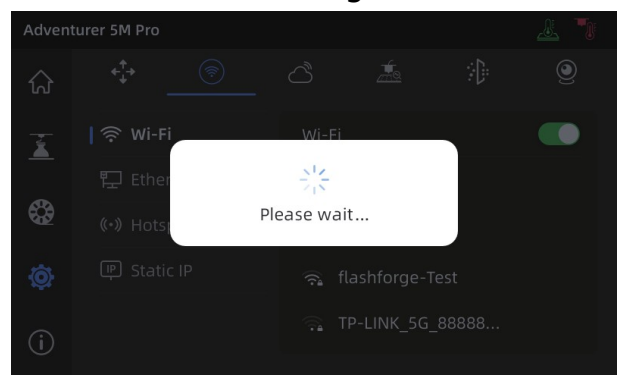

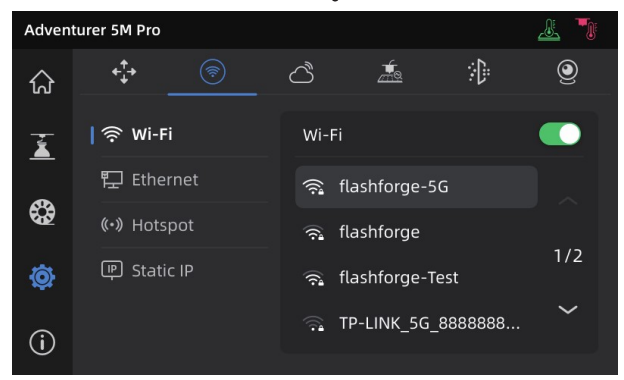

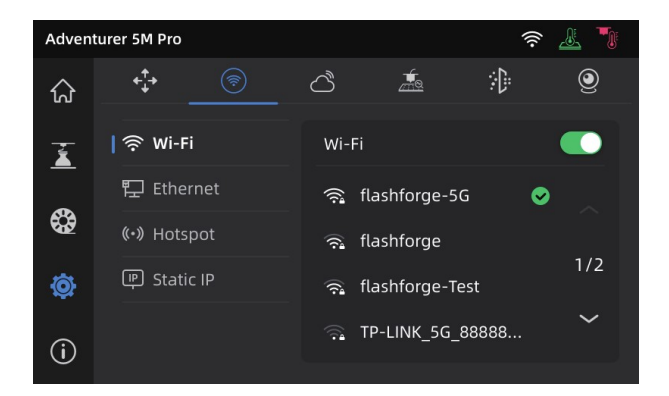

#### <span id="page-21-0"></span>**4.2.2 Connessione via cavo**

Selezionare [Ethernet] e inserire il cavo nella porta Ethernet sul retro della stampante e seguire le istruzioni sullo schermo.

A connessione avvenuta correttamente verrà visualizzato il messaggio [Connected] e nell'angolo in alto a destra dello schermo comparirà l'icona e

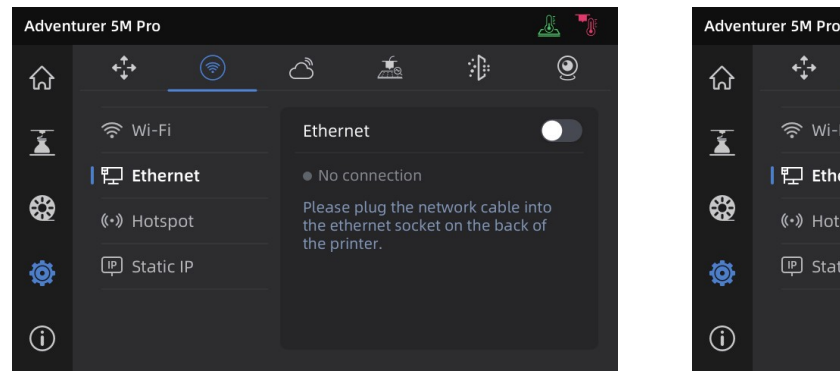

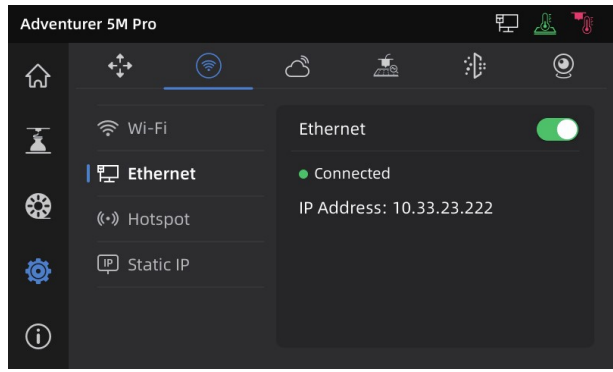

#### <span id="page-22-2"></span>**4.3Invio del file alla stampante**

#### <span id="page-22-1"></span>**4.3.1 Tramite chiavetta USB**

La stampante può caricare i file da una chiavetta USB. Una volta salvato il risultato dello slicing su una chiavetta inserirla nella porta USB della macchina e selezionare il file da stampare.

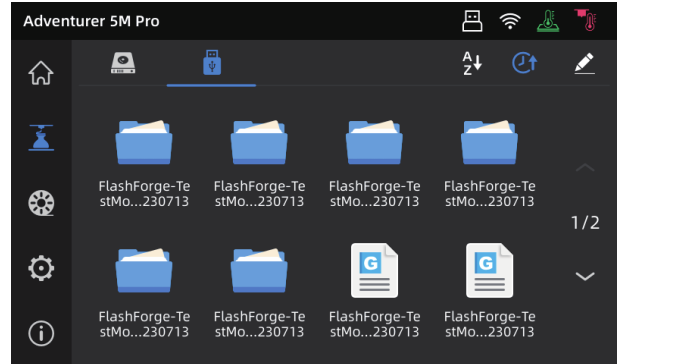

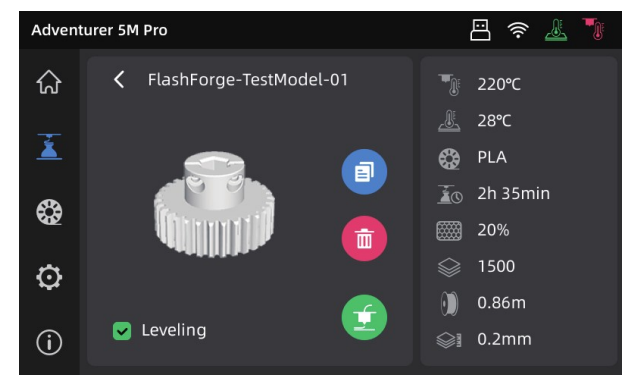

#### <span id="page-22-0"></span>**4.3.2 Tramite connessione di rete**

Dopo aver connesso la stampante alla rete è possibile inviare i file direttamente da Flashprint. Al termine del processo di slicing premere [Print] e selezionare la stampante dall'elenco, se la stampante è connessa alla stessa rete locale è possibile eseguire una scansione automatica della rete altrimenti sarà necessario inserire l'indirizzo IP visualizzato sulla stampante stessa premendo a lungo il nome della rete wireless a cui è connesso o selezionando  $[\widehat{\omega}]$  -  $[\widehat{\cdot}]$ ]

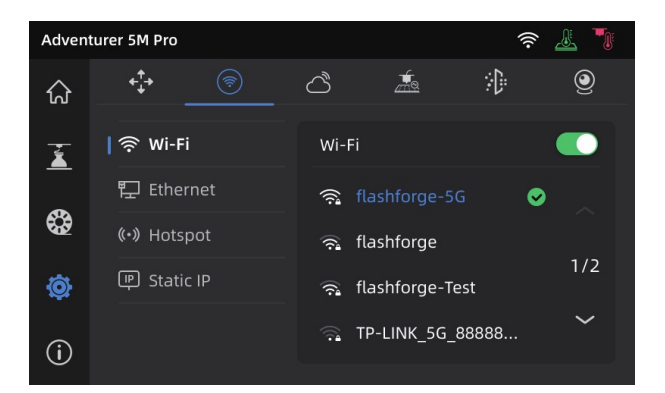

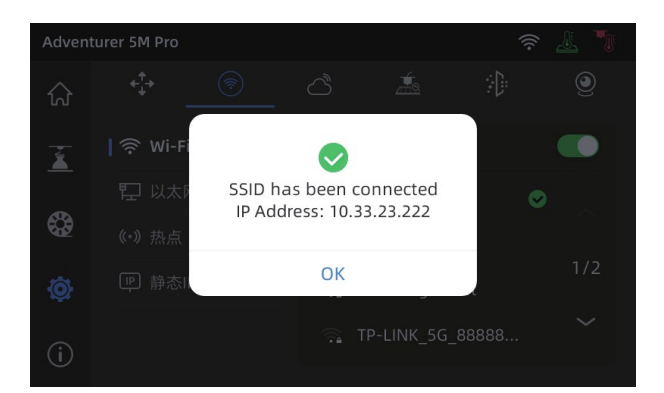

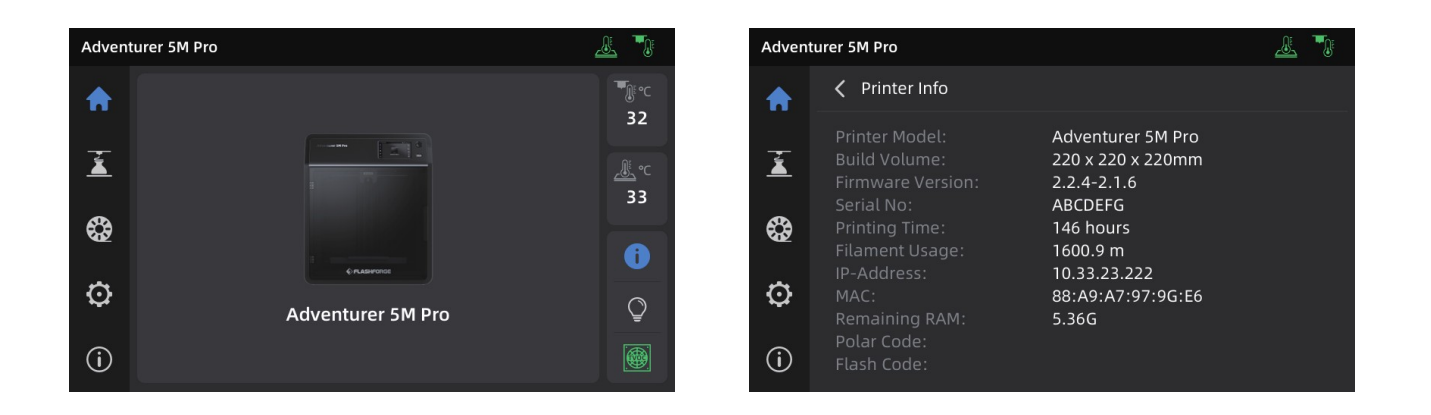

#### <span id="page-23-0"></span>**4.3.3 Tramite Cloud**

#### **FlashCloud**

Premere [ ] - [ ] quindi attivare l'interruttore di FlashCloud per visualizzare il codice di registrazione.

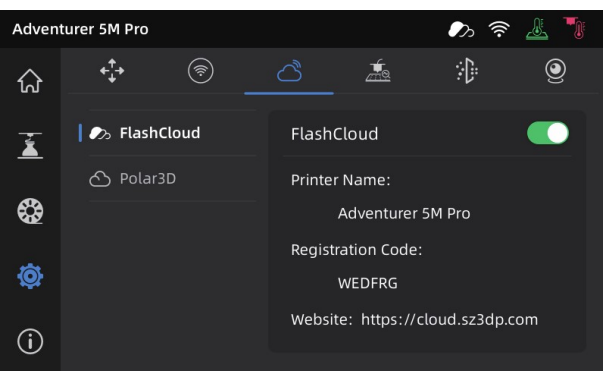

Collegarsi al sito di FlashCloud all'indirizzo:

#### [https://cloud.sz3dp.com](https://cloud.sz3dp.com/)

e registrare un account o collegarsi utilizzando le proprie credenziali.

Nella pagina principale selezionare [My Printer] – [Add printer] quindi inserire il codice di registrazione visibile sullo schermo della stampante ("Registration code") e inserire il nome della stampante. Dopo aver premuto [OK] le informazioni verranno visualizzate nella pagina "FlashCloud" dell'interfaccia della stampante.

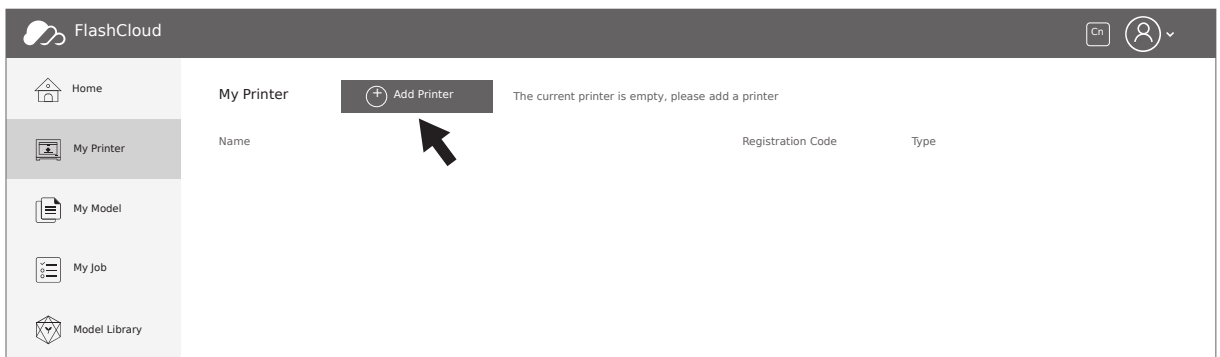

#### **Polar Cloud**

Collegarsi al sito di Polar Cloud: [https://polar3d.com](https://polar3d.com/) e registrare un account o collegarsi utilizzando le proprie credenziali. Dopo l'accesso selezionare l'icona [Settings] quindi [PIN Code] dal menu per visualizzare il codice di registrazione

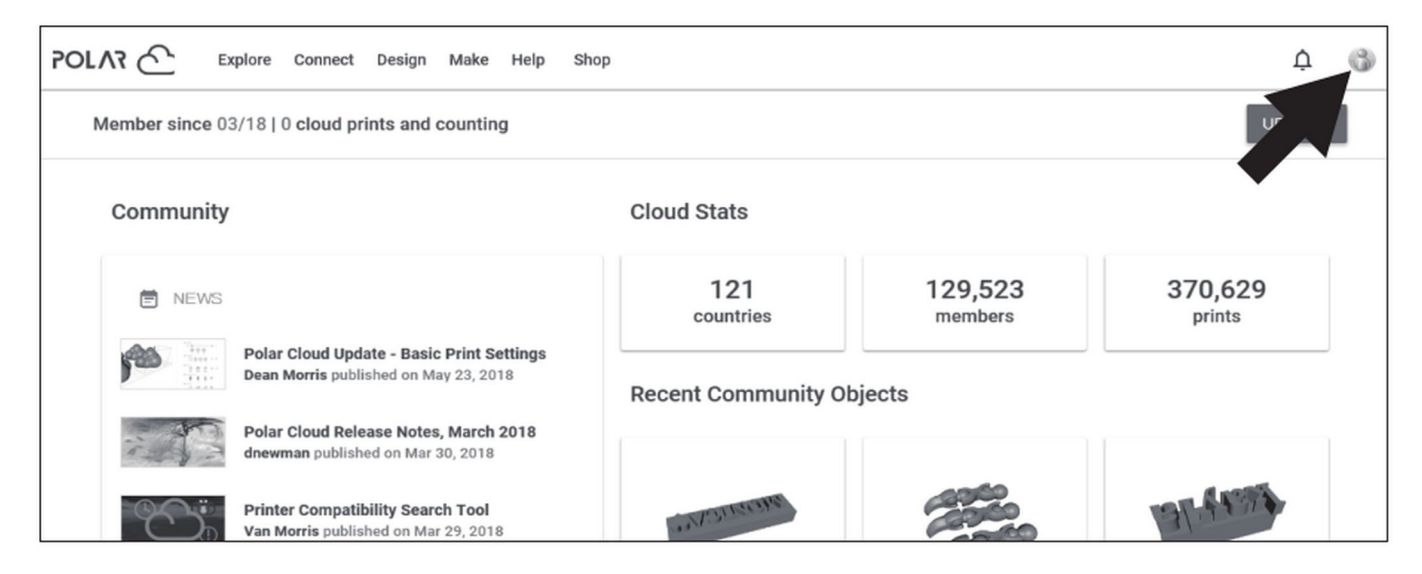

Dopo aver collegato la stampante alla rete accendere l'interruttore "Polar Cloud" e inserire il codice di registrazione ("PIN Code") visualizzato sul sito.

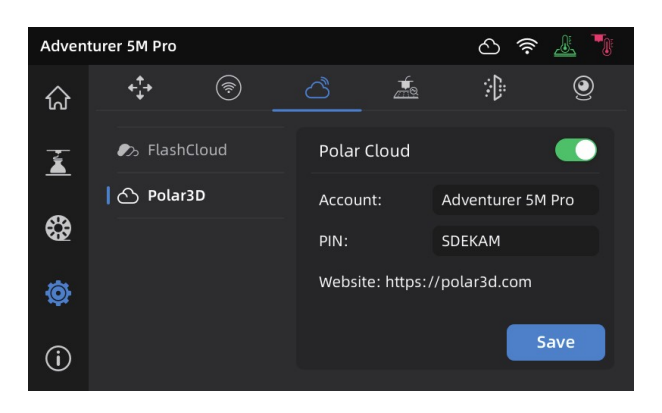

# <span id="page-25-1"></span>**4.4Collegamento della webcam**

Dall'interfaccia della macchina premere  $\omega$   $\omega$   $\rightarrow$  l e accendere l'interruttore della webcam.

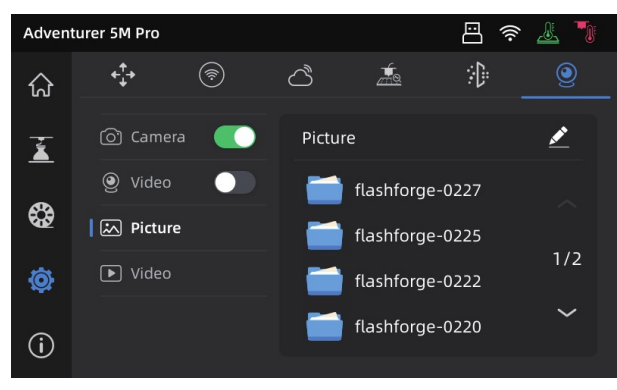

Se la stampante è connessa alla rete la webcam sarà visibile tramite FlashPrint selezionando [Multi-Machine Control].

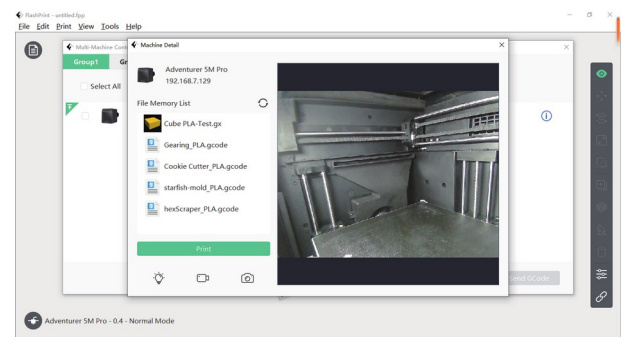

#### **4.5Rimozione dell'oggetto dopo la stampa**

**Nota**

<span id="page-25-0"></span>Al termine della costruzione l'estrusore e il piano potrebbero essere ancora molto caldi, si raccomanda ti lasciarli raffreddare prima di rimuovere il pezzo.

Al termine della stampa togliere il piano di acciaio flessibile e piegarlo per rimuovere l'oggetto. Accertarsi di non lasciare residui di filamento sul piano prima di iniziare la lavorazione successiva.

Suggerimenti per la rimozione del modello:

- portare il piano di costruzione fuori dalla stampante prima di staccare il l'oggetto in modo da mantenere il più pulito possibile l'interno della macchina;

- per oggetti stampati in TPU o materiali flessibili è raccomandato di utilizzare una spatola per la rimozione dato che permette di staccare più facilmente il modello dal piano senza causare danni.

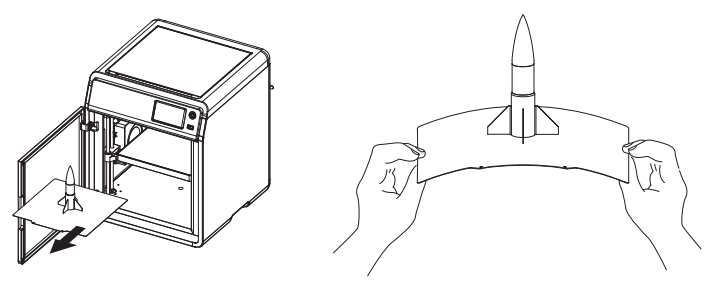

# <span id="page-26-2"></span>**5. Funzioni ausiliarie**

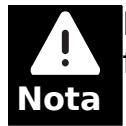

La struttura dell'interfaccia potrebbe cambiare in caso di aggiornamento del firmware della macchina.

### <span id="page-26-1"></span>**5.1Livellamento e calibrazione**

Durante il setup iniziale la macchina eseguirà la prima calibrazione. Successivamente eseguire la procedura di livellamento o la procedura di compensazione delle vibrazioni secondo necessità.

La procedura di livellamento deve essere eseguita:

- quando viene utilizzato continuamente PLA, la calibrazione non deve essere eseguita dopo ogni stampa ma aiuta a mantenere alta la qualità del prodotto;

- quando viene cambiato il materiale utilizzato (esempio da PLA a ABS) eseguire un livellamento dopo il cambio;

- quando la distanza piano-estrusore non è corretta (troppa: poca adesione, poca: nessuna estrusione);

- dopo la sostituzione del piano di costruzione o dell'ugello.

La procedura di compensazione delle vibrazione deve essere eseguita:

- quando sugli oggetti ci sono visibili effetti di ghosting e ringing, cioè difetti estetici che appaiono sulle parti stampate causati da piccoli movimenti indesiderati della stampante durante il processo di stampa;

- alla modifica della tensione della cinghia di trascinamento;

- nel momento in cui viene riaccesa la stampante dopo un lungo periodo di inattività.

Premere [  $\ddot{\odot}$ ] - [ $\blacksquare$ ] per accedere alle procedure di livellamento e calibrazione del piano. Selezionare [Leveling] o [Vibration test], premere [Start] e la stampante eseguirà la procedura selezionata.

Nota: Prima di eseguire la calibrazione accertarsi che non ci siano oggetti sul piano o residui di materiale sull'estrusore.

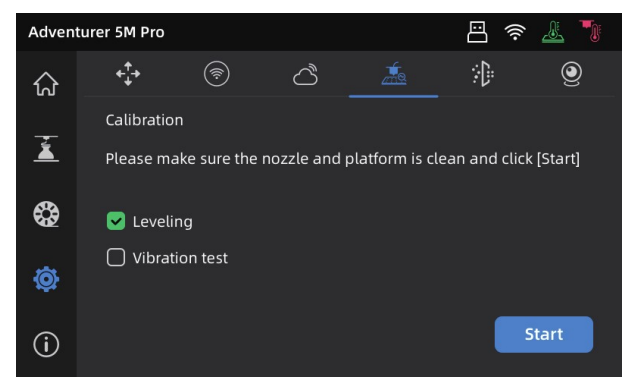

# <span id="page-26-0"></span>**5.2Filtrazione dell'aria**

La stampante ha due sistemi alternativi per filtrare l'aria, il sistema a ricircolo interno e quello a circolo esterno, ognuno è specifico per una tipologia di materiale.

Durante la stampa la macchina può scegliere automaticamente quale sistema attivare a seconda della tipologia di materiale attualmente in uso.

Nota: File gcode generati con slicer di terze parti richiedono la selezione manuale del sistema di filtrazione.

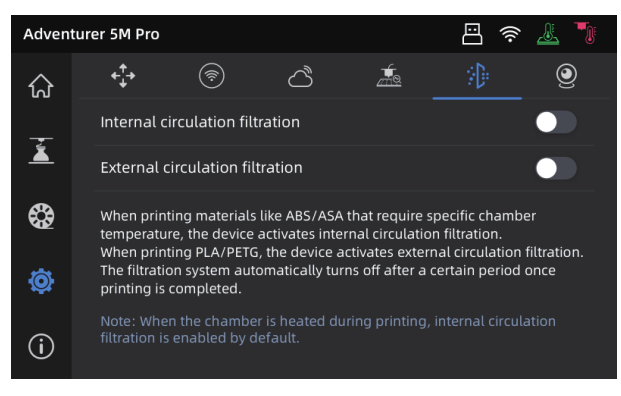

# <span id="page-27-0"></span>**5.3Altre funzionalità**

Tramite l'interfaccia è possibile abilitare o disabilitare altre funzionalità della macchina, in particolare la generazione dei suoni, la rilevazione della presenza del filamento e lo spegnimento automatico. E' inoltre possibile eseguire l'aggiornamento del firmware.

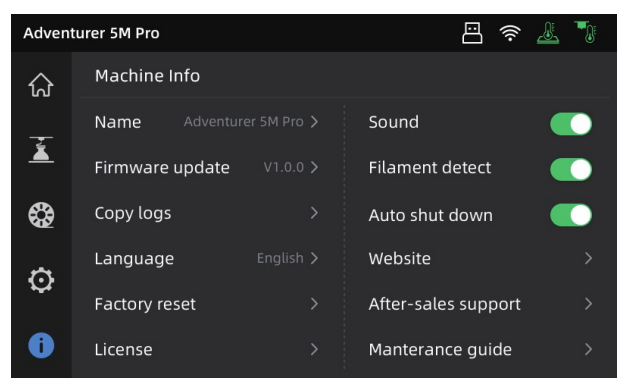

Se l'opzione [Filament detect] è abilitata la stampa in corso viene interrotta quando non viene rilevata la presenza del filamento.

Quando l'opzione [Auto shut down] è attiva la stampante si spegnerà automaticamente 30 minuti dopo aver completato la lavorazione.

Dopo aver connesso la stampante alla rete premere [Firmware update] per verificare la disponibilità di aggiornamenti ed eventualmente aggiornare.

# <span id="page-28-3"></span>**6. Manutenzione**

# <span id="page-28-2"></span>**6.1Suggerimenti sul piano di costruzione**

- Il piano ricoperto in PEI richiede l'utilizzo di colla o materiale adesivo per stampare PLA/PETG/PLA-CF/PETG-CF/ABS/ASA. Non è richiesta alcun collante per stampare TPU. (Piano fornito con la macchina)

- Il piano con il film in PEI può essere usato per stampare PLA e TPU senza materiale adesivo, mentre è raccomandato per il PETG. (Piano venduto separatamente)

- Il piano in policarbonato, PC, è adatto per stampare PC/ABS/ASA. (Piano venduto separatamente)

- La colla o il materiale adesivo possono essere tolti dal piano utilizzando dell'acqua.
- Se il piano viene sporcato di olio può essere pulito con un detergente per piatti.

- In caso di deformazione del piano ne è consigliata la sostituzione.

#### <span id="page-28-1"></span>**6.2Suggerimenti relativi agli estrusori**

- Utilizzare un estrusore per ogni tipologia di materiale per evitare occlusioni e aumentarne la vita utile, in maniera particolare quando si usano materiali rinforzati con fibra di carbonio e PETG.

- Quando si cambia materiale utilizzando lo stesso estrusore e il nuovo materiale ha una temperatura di fusione più bassa impostarla temporaneamente al valore più alto per spurgare tutto il vecchio filamento dall'estrusore. Se il nuovo materiale ha una temperatura di fusione più alta utilizzare quest'ultima.

- Per pulire accuratamente i residui di filamento dall'estrusore si possono eseguire più cicli di caricamento o togliere eventuali residui utilizzando lo strumento di pulizia fornito con la stampante.

- Al cambio dell'estrusore eseguire la procedura di livellamento.

### <span id="page-28-0"></span>**6.3Manutenzione generale**

- Applicare l'olio lubrificante sulle guide ogni 200 ore di stampa.

- Sostituire il filtro in cotone ogni 300 ore di stampa o quando lo si vede più scuro.

- Mantenere sempre pulita la camera di lavorazione dai residui di filamento.

# <span id="page-29-2"></span>**7. Domande e risposte**

## <span id="page-29-1"></span>**7.1Come sbloccare l'ugello**

Metodo 1: Selezionare [Load] e far riscaldare l'ugello fino alla temperatura di fusione del filamento utilizzato. Rimuovere il tubo guida e verificare che il filamento non sia piegato e che la parte terminale non sia "smooth", se lo è tagliarla a 45° e inserire il filamento e il tubo guida nella testa di estrusione quindi premere [Load] Metodo 2: Se il "Metodo 1" non funziona usare lo strumento di sblocco fornito. Metodo 3: Se il "Metodo 2" non funziona sostituire l'estrusore.

### **7.2Come sostituire l'ugello**

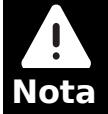

<span id="page-29-0"></span>Ricordare di spegnere sempre la stampante e disconnettere l'alimentazione prima di procedere alla sostituzione dell'ugello.

1. Rimuovere il tubo guida e tagliare il filamento.

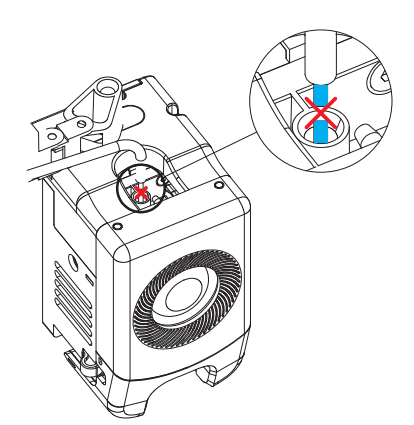

2. Premere i pulsati di sblocco a destra e a sinistra e rimuovere l'ugello. Tagliare il filamento nella parte superiore dell'ugello.

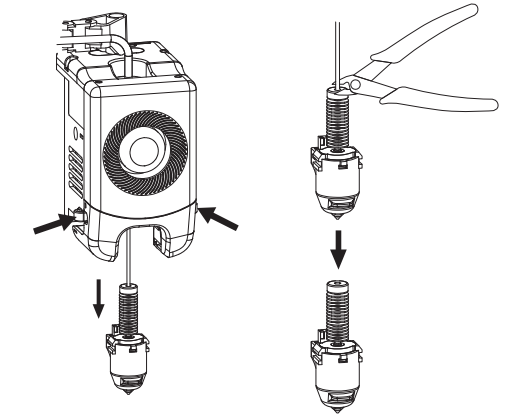

3. Inserire il nuovo estrusore fino a sentire un "click" che indica che i blocchi laterali si sono attivati. Assicurarsi che l'ingresso del filamento sia in linea con il foro di uscita (estrusore in posizione verticale).

Nota: In caso di problemi allineamento è possibile tenere premuti i pulsanti di sblocco e rimuovere la protezione frontale dell'estrusore facendo leva nella parte bassa.

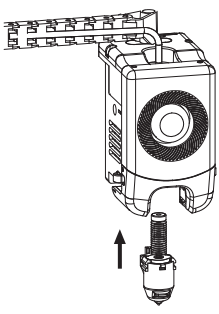

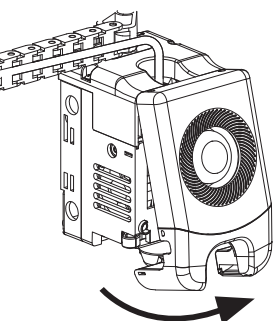

Se l'installazione è stata eseguita correttamente:

1. l'estrusore è fissato saldamente alla parte inferiore della testa di estrusione

2. i blocchi di destra e di sinistra sono nella stessa posizione visibile nella figura a fianco

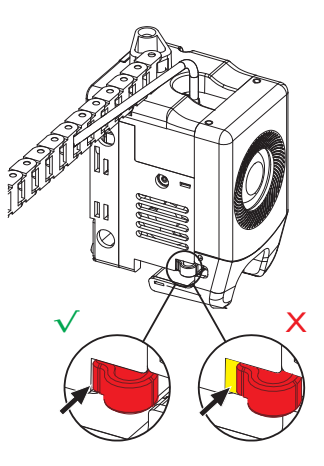

3. Assicurarsi che l'ingresso del filamento sia in linea con il foro di uscita (estrusore in posizione verticale).

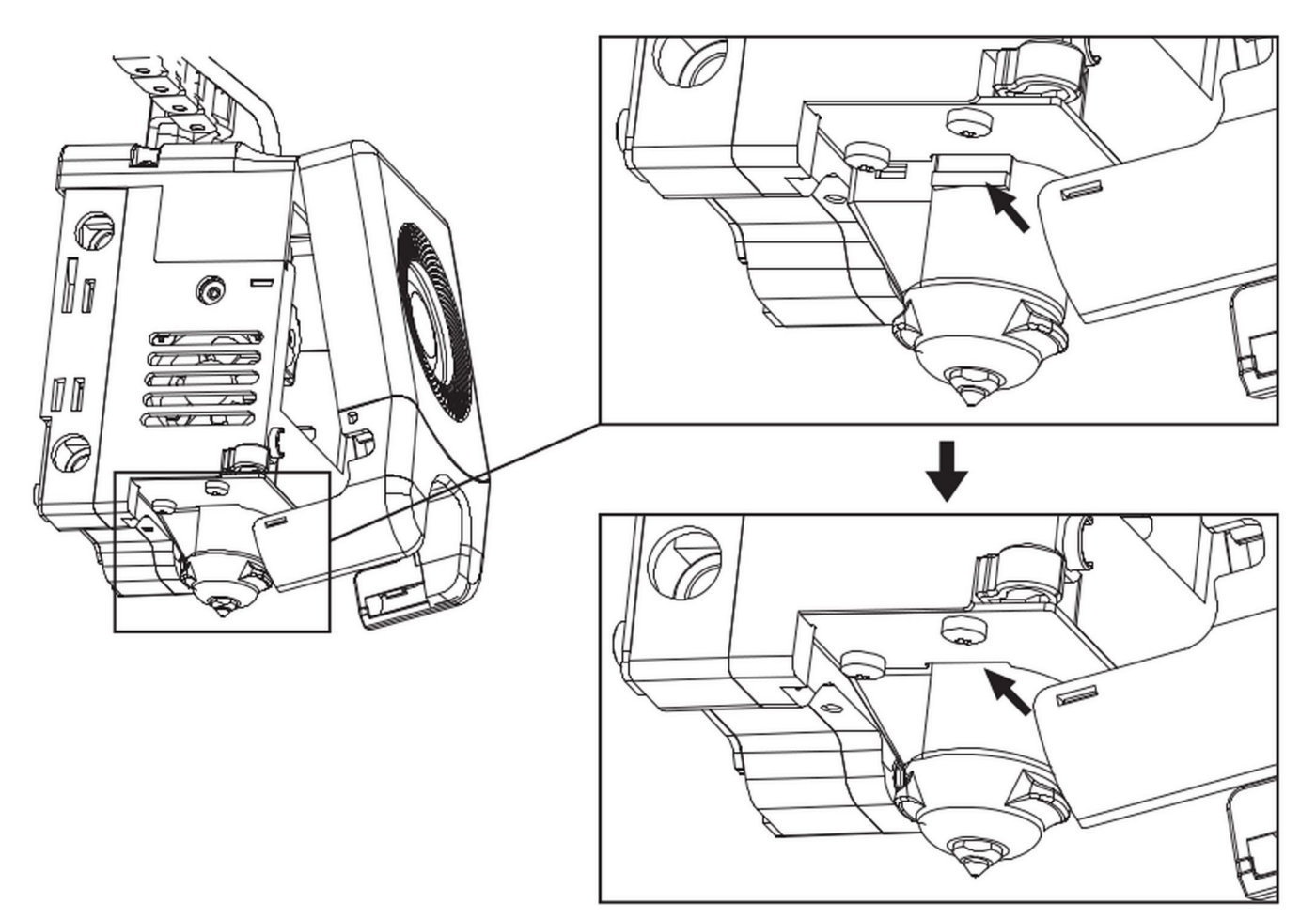

4. Accendere la stampante, andare nella sezione del filamento e seguire le istruzioni per il caricamento (sez. 4.11). Un'uscita fluida del filamento dal nuovo estrusore indica che l'operazione è stata eseguita con successo.

#### <span id="page-31-2"></span>**7.3Procedura di livellamento del piano**

L'esecuzione della procedura di livellamento del piano è raccomandata dopo un cambio di estrusore per garantire i migliori risultati. La macchina è normalmente configurata per eseguire un livellamento dopo ogni stampa.

#### <span id="page-31-1"></span>**7.4L'estrusore si muove ma non estrude**

Verificare che nel tubo guida sia presente il filamento, se non è così utilizzare la funzione [Load].

Verificare che l'estrusore non sia tappato. Se è così seguire le indicazioni della sezione 6.1

### <span id="page-31-0"></span>**7.5La posizione dell'estrusore non è corretta**

Se la posizione dell'estrusore non è corretta, è troppo lontano o troppo vicino al piano, la prima cosa da verificare è se il piano è montato correttamente, quindi che

non ci siano residui nella parte finale dell'estrusore.

Come ultima opzione eseguire la procedura di livellamento automatica o impostare la macchina per eseguire un livellamento prima di ogni stampa.

#### <span id="page-32-5"></span>**7.6Posso usare filamenti di altre marche?**

Si, si possono usare anche filamenti di altre marche ma potrebbe essere necessario modificare i profili a seconda della loro composizione.

Nota: L'utilizzo di altri filamenti è un'operazione demandata all'utente e non può essere richiesta al supporto tecnico.

#### <span id="page-32-4"></span>**7.7E' salubre stampare ABS?**

L'ABS può rilasciare gas tossici quando viene riscaldato. E' Raccomandato di abilitare il circuito interno di filtrazione dell'aria durante e dopo la stampa; se le condizioni lo permettono è consigliato di utilizzare la stampante in un'area ben ventilata.

E' raccomandato l'utilizzo di materiali non tossici, come il PLA, in presenza di bambini.

### <span id="page-32-3"></span>**7.8Il modello non aderisce bene o si imbarca**

Metodo 1: Aumentare la temperatura del piano può migliorare l'adesione tra il piano di costruzione stesso e l'oggetto.

Metodo 2: Aggiungere il brim durante lo slicing può ridurre il problema.

Metodo 3: Utilizzare un collante.

Metodo 4: Pulire il piano di costruzione rimuovendo residui oleosi e sporco.

Metodo 4: Verificare che il piano sia correttamente calibrato

#### <span id="page-32-2"></span>**7.9Non vedo i file nella chiavetta USB**

La stampante supporta solamente il filesystem di tipo FAT32.

#### <span id="page-32-1"></span>**7.10 La Wi-Fi non si connette**

1. Verificare che le credenziali e il nome della rete siano corretti

2. Verificare che il nome della rete non contenga caratteri speciali, nel caso modificarlo.

3. Verificare che la password non contenga caratteri speciali, nel caso modificarla.

### <span id="page-32-6"></span>**7.11 Precauzioni per aggiornare il firmware**

Non spegnere la stampante o disconnettere la rete durante lo scaricamento o l'aggiornamento del firmware per prevenire errori.

# <span id="page-32-0"></span>**7.12 Lo schermo rimane bianco**

Se si sente la musica di avvio sostituire lo schermo o il cavo. Se non dovesse risolvere contattare il servizio di supporto tecnico.

# <span id="page-33-0"></span>**8. Aiuto e Assistenza**

Il reparto di assistenza post-vendita di Sharebot è a vostra disposizione per aiutarvi a risolvere qualunque problema doveste incontrare durante l'utilizzo della stampante.

Potete contattarci in qualunque momento utilizzando l'indirizzo e-mail sotto riportato. Sarete ricontattati dal nostro personale specializzato entro il termine di 3 giorni lavorativi.

**Nota: Alternando filamenti di materiali differenti può capitare che alcune impurità rimangano all'interno dell'estrusore, causando a volte l'intasamento dell'ugello di stampa.**

**Questo problema può essere facilmente risolto effettuando la procedura di pulizia dell'ugello, come descritto all'interno del manuale. Se doveste riscontrare questo tipo di problema, vi invitiamo ad effettuare la pulizia dell'ugello prima di contattare l'assistenza tecnica.**

Se doveste incontrare difficoltà nell'eseguire la procedura o se il problema dovesse persistere, potete contattarci per assistenza.

#### **Come contattare l'assistenza?**

Via email a [support@sharebot.it](mailto:support@sharebot.it)

**Attenzione: Nel contattare l'assistenza tecnica, vi invitiamo a specificare sempre nell'oggetto dell'email il numero seriale della macchina per cui state effettuando la richiesta (codice a barre sul retro della stampante, come da esempio sotto riportato).**

Vi preghiamo di comunicare in maniera esaustiva e dettagliata il problema riscontrato, allegando i file necessari a comprendere la situazione: foto, stl e gcode utilizzati.

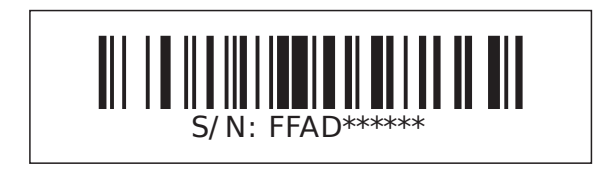